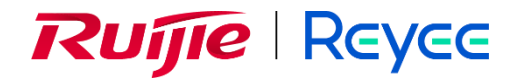

# **Ruijie Reyee RG-EW Series Routers**

# FAQs

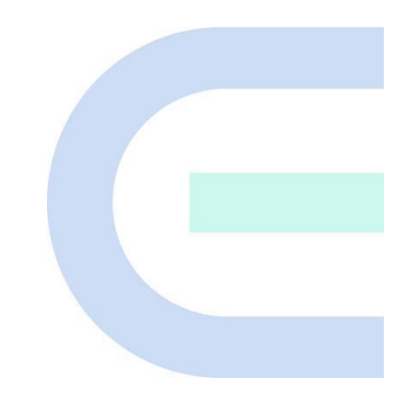

Document Version: 1.0 Date: January 27, 2022 Copyright © 2022 Ruijie Networks

#### **Copyright**

Copyright © 2022 Ruijie Networks

All rights are reserved in this document and this statement.

Without the prior written consent of Ruijie Networks, any organization or individual shall not reproduce, extract, back up, modify, or propagate the content of this document in any manner or in any form, or translate it into other languages or use some or all parts of the document for commercial purposes.

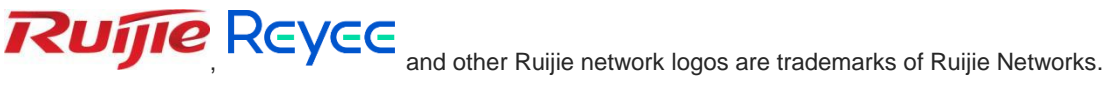

All other trademarks or registered trademarks mentioned in this document are owned by their respective owners.

#### **Disclaimer**

The products, services, or features you purchase are subject to commercial contracts and terms, and some or all of the products, services, or features described in this document may not be available for you to purchase or use. Except for the agreement in the contract, Ruijie Networks makes no explicit or implicit statements or warranties with respect to the content of this document.

The content of this document will be updated from time to time due to product version upgrades or other reasons, Ruijie Networks reserves the right to modify the content of the document without any notice or prompt.

This manual is designed merely as a user guide. Ruijie Networks has tried its best to ensure the accuracy and reliability of the content when compiling this manual, but it does not guarantee that the content of the manual is completely free of errors or omissions, and all the information in this manual does not constitute any explicit or implicit warranties.

# **Preface**

#### <span id="page-2-0"></span>**Technical Support**

×

• The official website of Ruijie Reyee:<https://www.ruijienetworks.com/products/reyee>

## <span id="page-3-0"></span>**Contents**

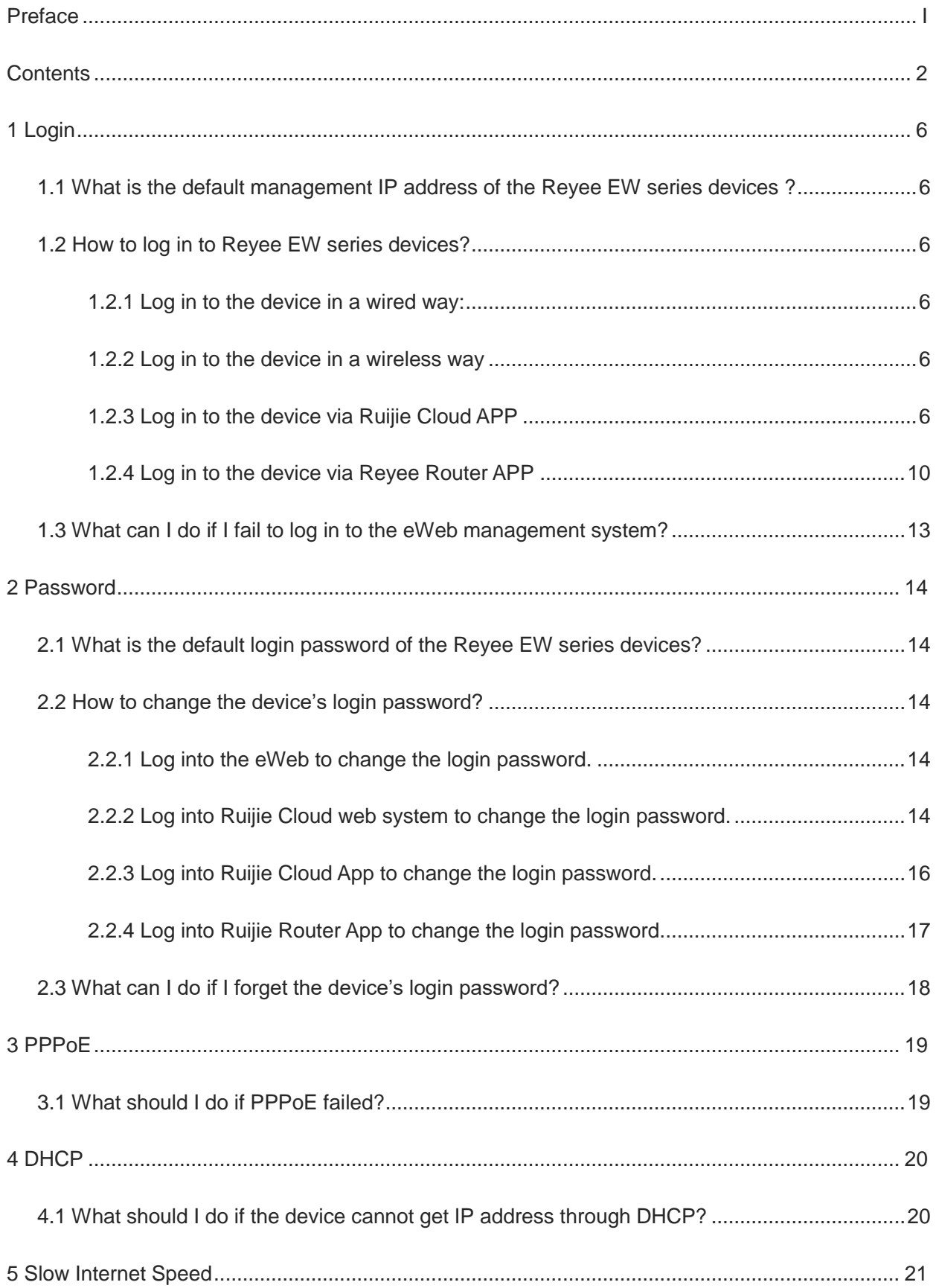

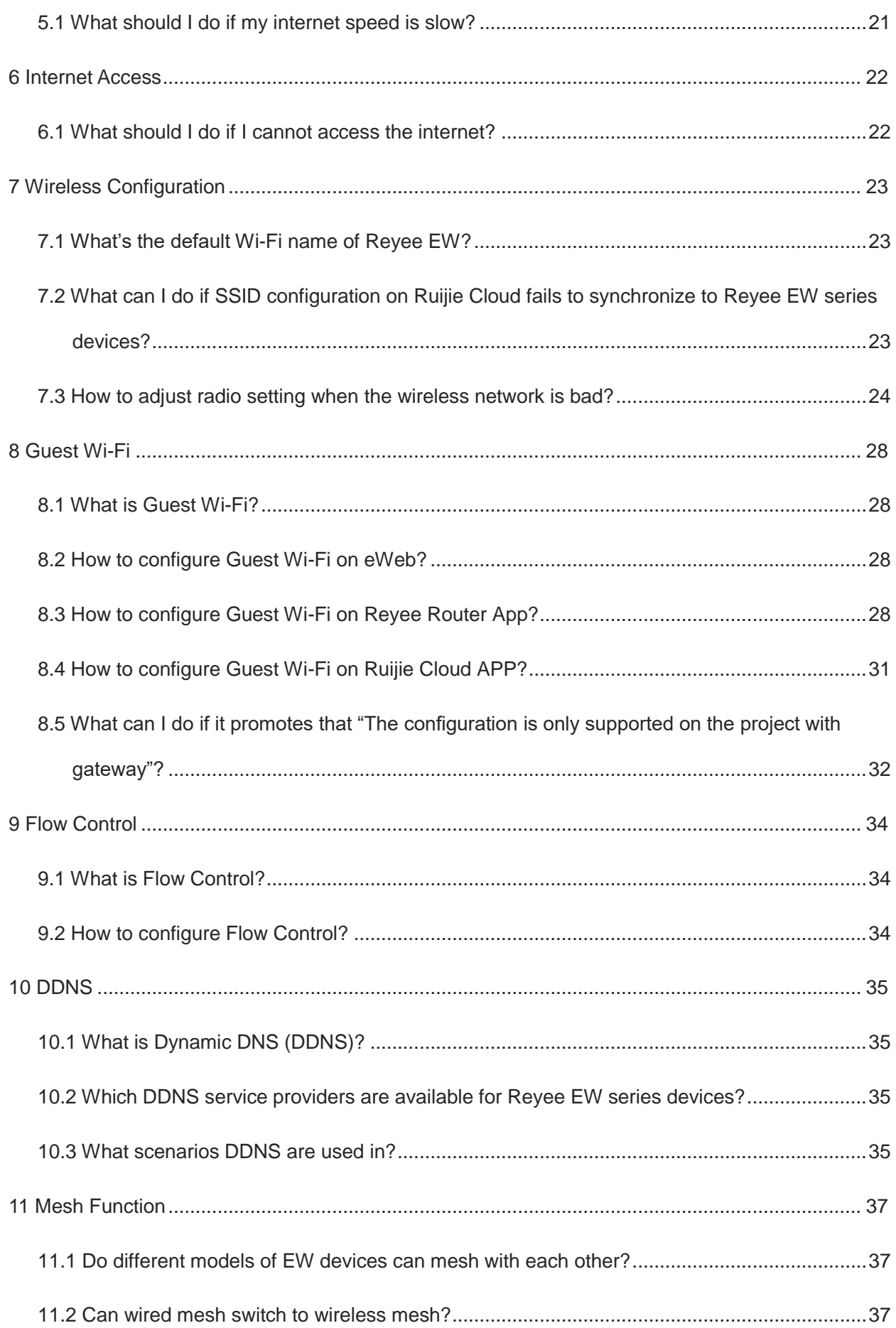

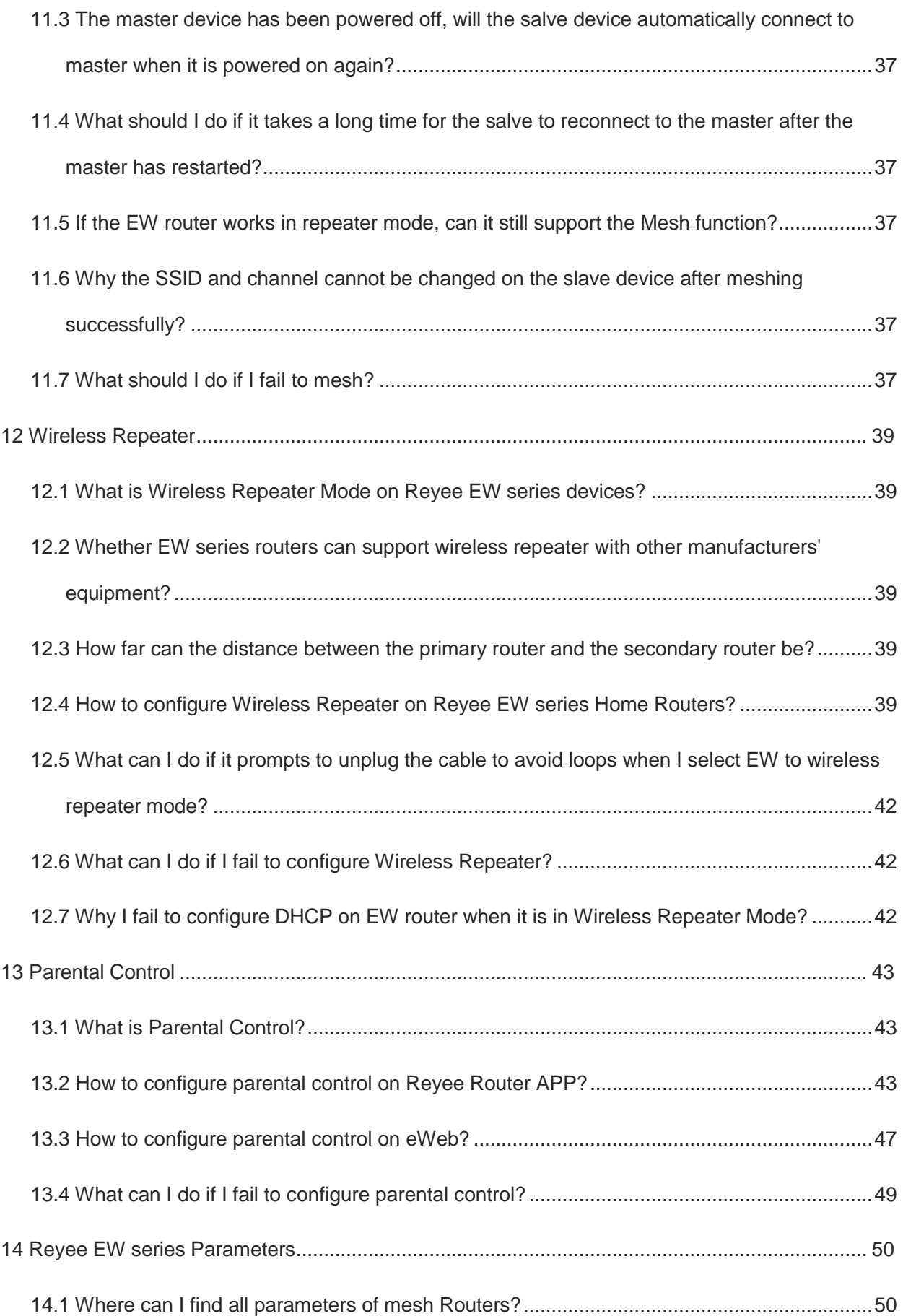

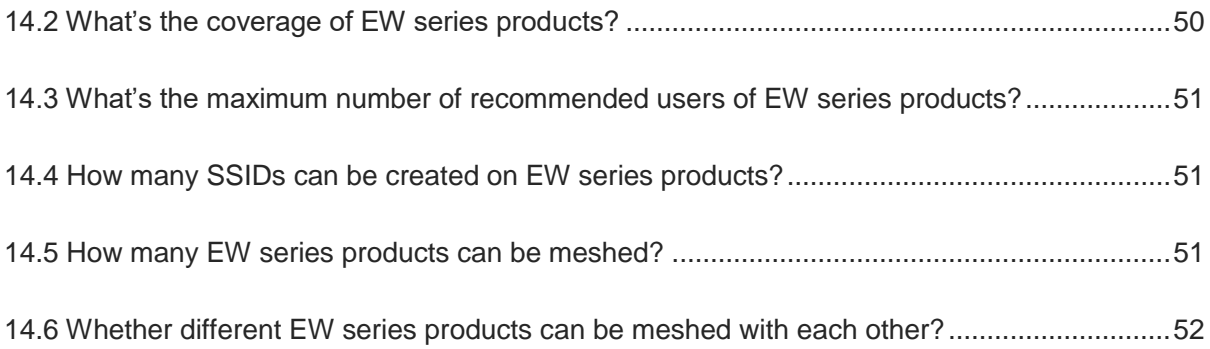

# <span id="page-7-0"></span>**1 Login**

### <span id="page-7-1"></span>**1.1 What is the default management IP address of the Reyee EW series devices ?**

For Reyee EW series Routers, the default management IP address is 192.168.110.1.

#### <span id="page-7-2"></span>**1.2 How to log in to Reyee EW series devices?**

You can log in to the device in a wired or wireless way:

#### <span id="page-7-3"></span>**1.2.1 Log in to the device in a wired way:**

- 1. Connect PC to the LAN port of the device.
- 2. Set the IP addresses of PC and management interface are within the same network segment.
- 3. Log in to the device by using the default management address 192.168.110.1.

#### <span id="page-7-4"></span>**1.2.2 Log in to the device in a wireless way**

- 1. Connect to the default wireless SSID "@Ruijie-sXXXX".
- 2. Log in to the device by using the default management address 192.168.110.1.

#### <span id="page-7-5"></span>**1.2.3 Log in to the device via Ruijie Cloud APP**

1. Click **Create a Project**. You can add devices on Ruijie Cloud App by either **Connect to Wi-Fi** or **Scan QRcode**.

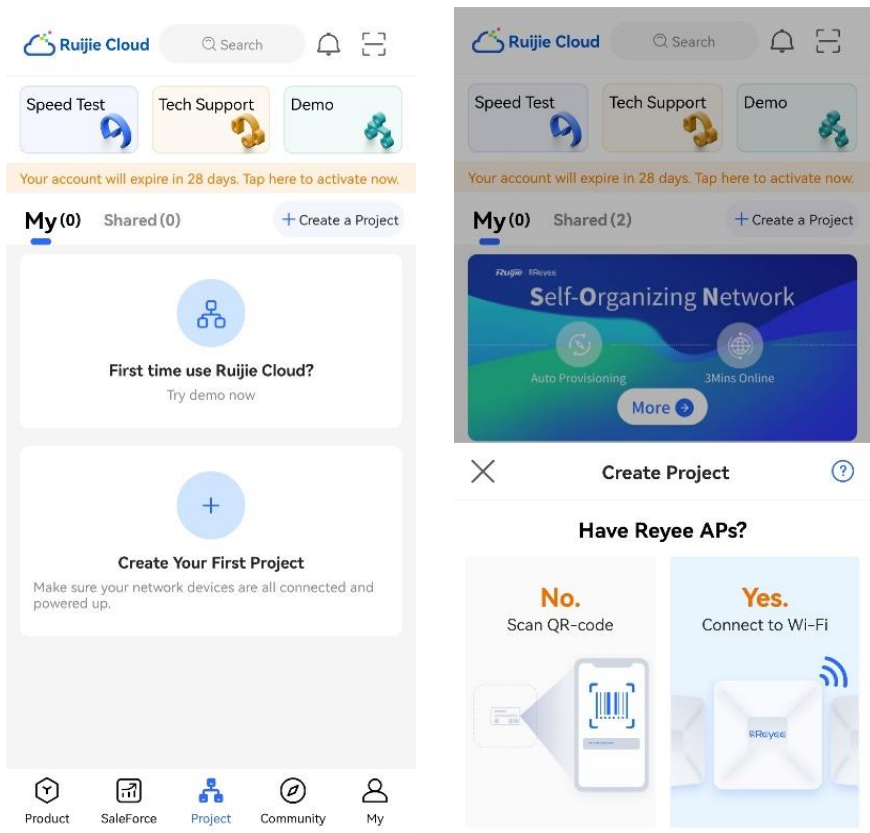

a Scan QR-code:

Tap **Scan QR-code**. Scan the QR code at the bottom label of the device.

b Connect to Wi-Fi:

Tap **Start** > **Yes, Continue** > **Connect** to access the default SSID "@Ruijie-sXXXX". See the default SSID at the bottom label of the device.

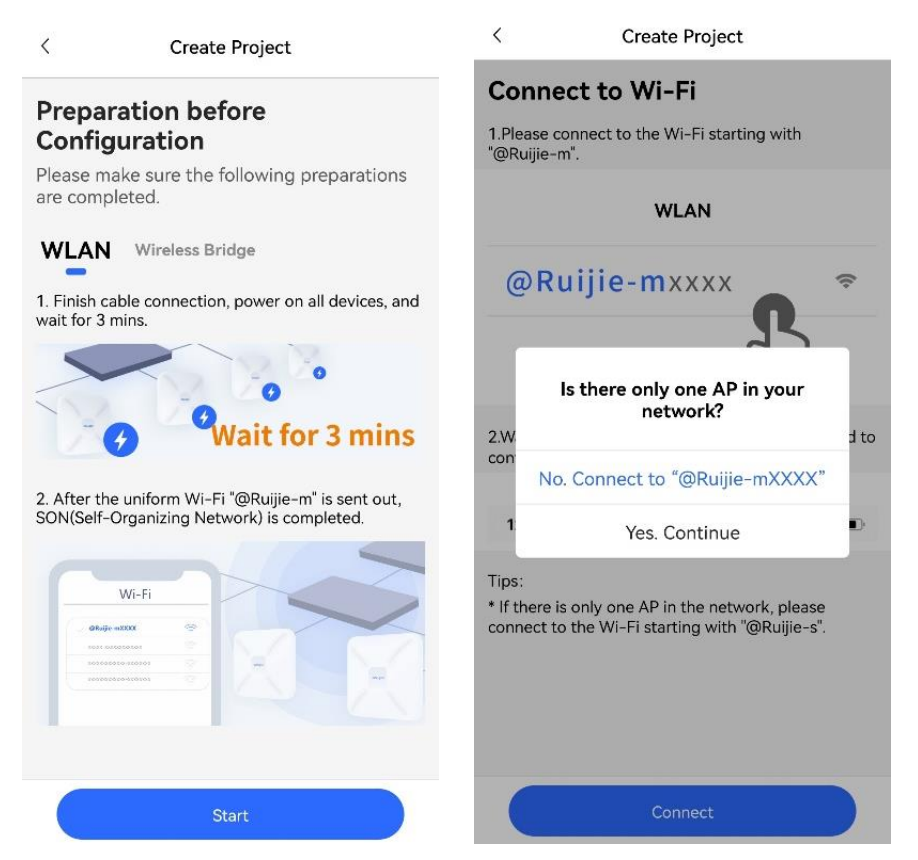

2. Check whether the devices are detected. Tap **Start Config**.

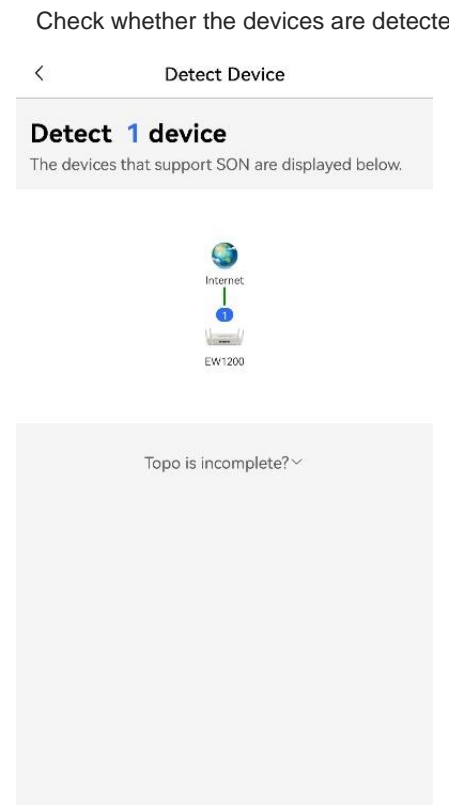

3. Name the project and enter Management password.

**Start Config** 

Detect Again

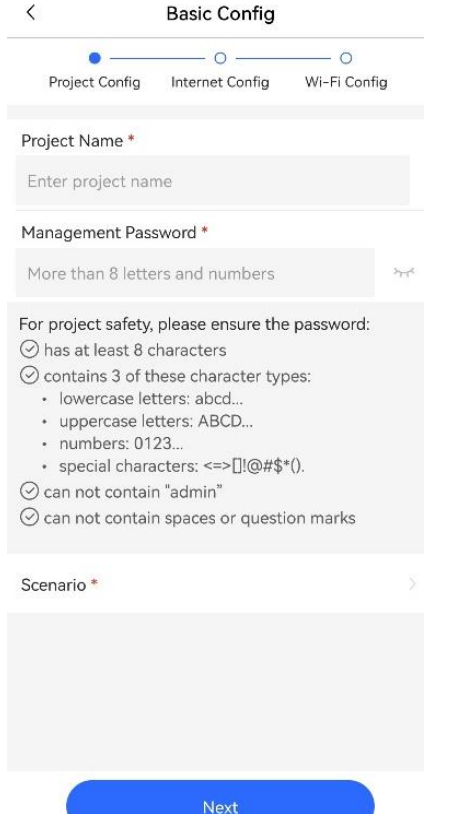

4. Tap **Next** and select an Internet connection type.

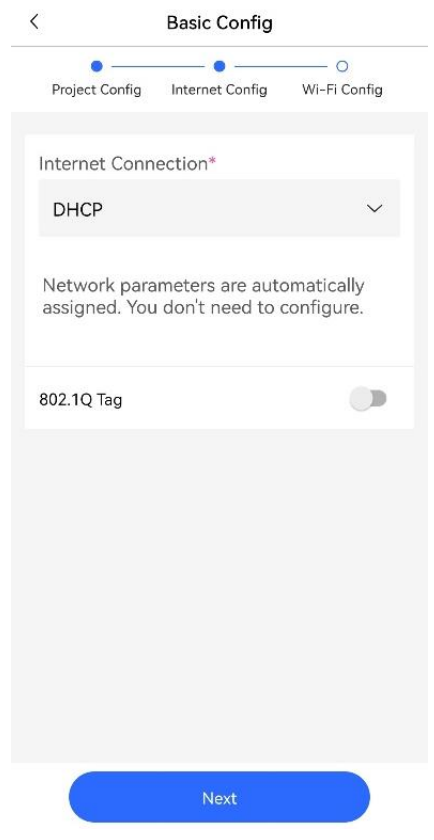

5. Tap **Next** and configure an SSID and a password.

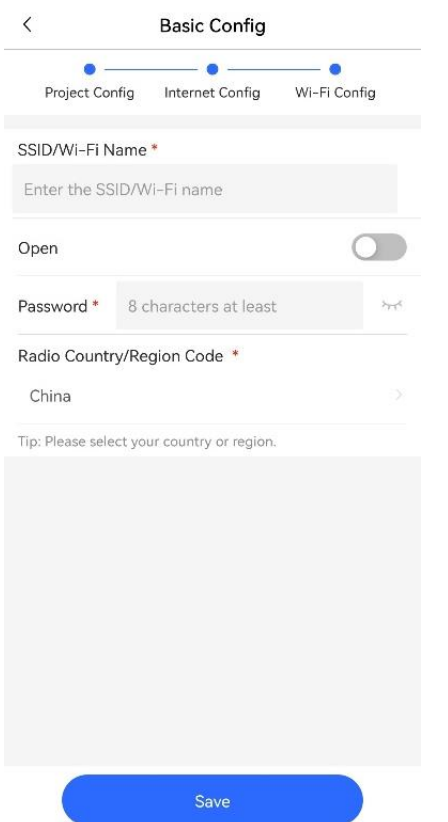

6. Tap **Save**. Wait for one to two minutes until configuration is complete. Tap **Connect** to access the new Wi-Fi.

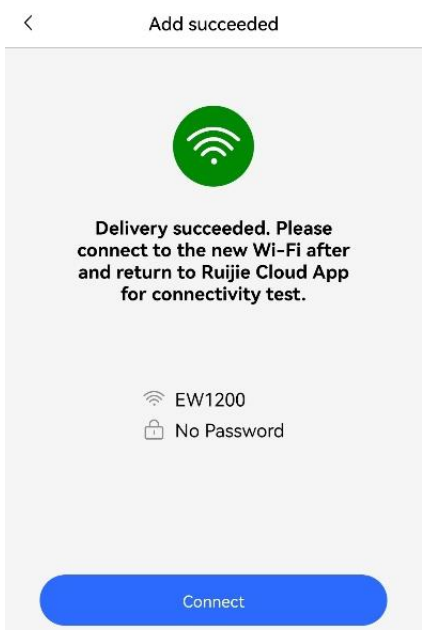

#### <span id="page-11-0"></span>**1.2.4 Log in to the device via Reyee Router APP**

Download Reyee Router APP a[t https://play.google.com/store/apps/details?id=cn.com.ruijie.reyeerouter](https://play.google.com/store/apps/details?id=cn.com.ruijie.reyeerouter)

1. Add a device: Tap **+** and tap **Add Network**.

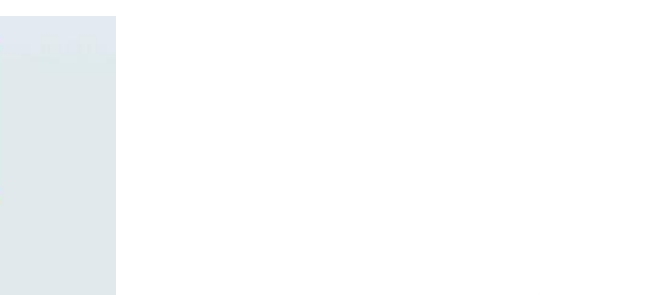

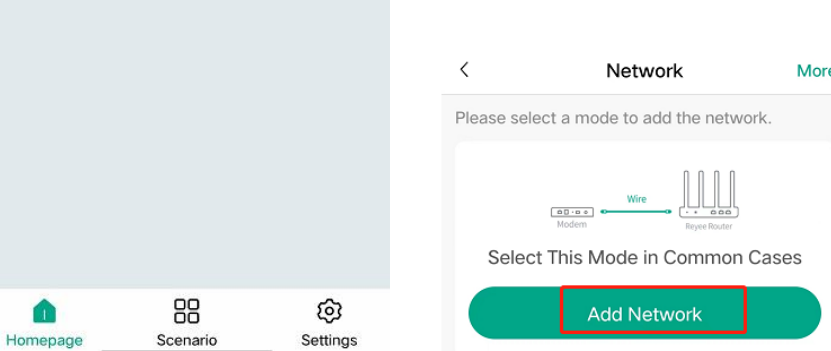

**2.** Connect the device: Connect the device as indicated by the following figure. Check both items and tap **Next**.

 $\langle$ **Before Start** 

Step 1:

Please complete the following steps, and then<br>check each option box.

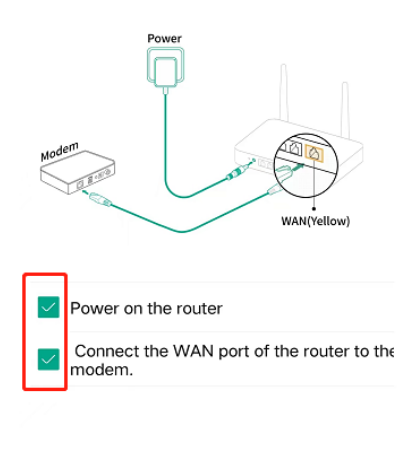

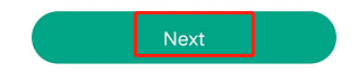

3. Connect to a Wi-Fi: Tap **Open Wi-Fi List**. Connect to default SSID **Reyee-sXXXX**. See the default SSID on the bottom label of the device.

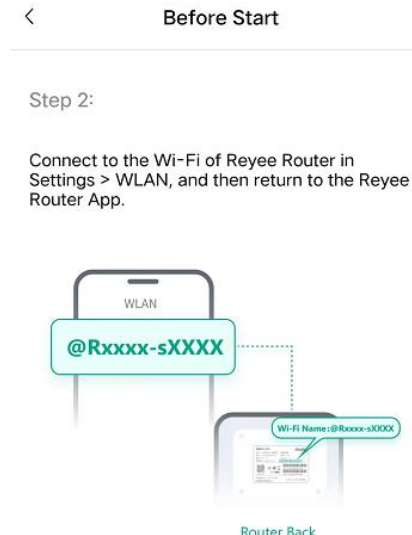

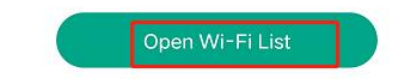

4. Configure an SSID and a Wi-Fi password: You can configure a Wi-Fi password the same as the management password.

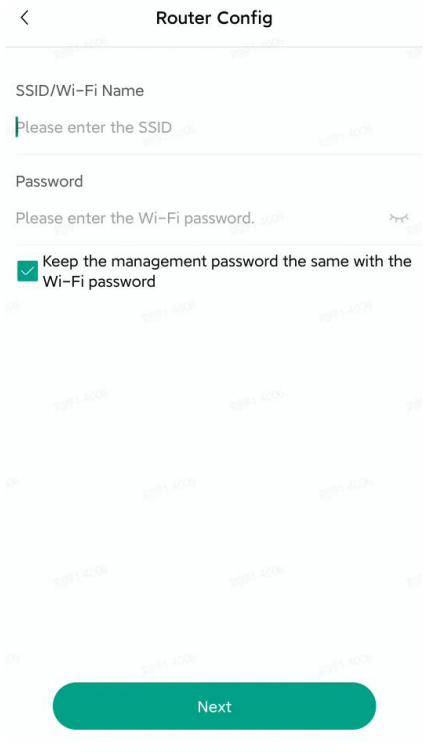

5. Check the new SSID and password after configuration succeeds.

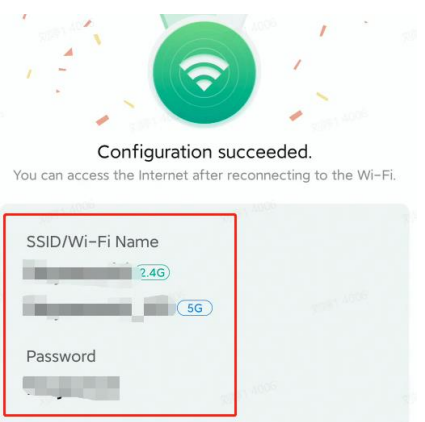

#### <span id="page-14-0"></span>**1.3 What can I do if I fail to log in to the eWeb management system?**

- (1) Check that the network cable is properly connected to the LAN port of the device and the corresponding LED indicator blinks or is steady on.
- (2) Before accessing the configuration GUI, set the IP assignment mode to obtain an IP address automatically (recommended), so that the server with DHCP enabled can automatically assign an IP address to the PC. To designate a static IP address to the PC, set the IP address of the PC in the same network segment as the IP address of the management interface.
- (3) Run the ping command to test the connectivity between the PC and the device.
- (4) If the login failure persists, restore the device to factory settings.

# <span id="page-15-0"></span>**2 Password**

## <span id="page-15-1"></span>**2.1 What is the default login password of the Reyee EW series devices?**

No username and password are required at your first login and you can configure the router directly.

#### <span id="page-15-2"></span>**2.2 How to change the device's login password?**

There are four ways to change the device's login password:

#### <span id="page-15-3"></span>**2.2.1 Log into the eWeb to change the login password.**

Mobile Phone View: Choose **More** > **System** > **Password**.

PC View: Choose **More** > **System** > **Login** > **Login Password**.

Enter the old password and a new password. After saving the configuration, log in again with the new password.

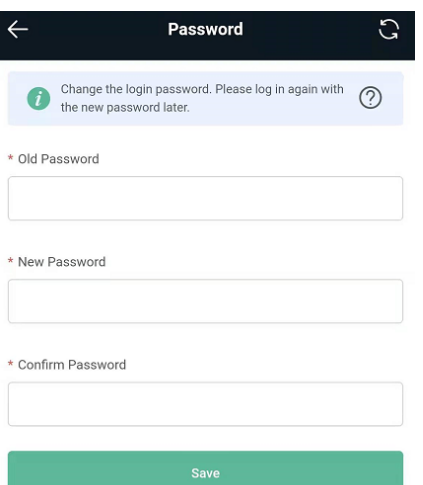

#### <span id="page-15-4"></span>**2.2.2 Log into Ruijie Cloud web system to change the login password.**

If the device are online on Ruijie Cloud, you can modify the management password on the Cloud eWeb.

#### **Method 1**

(1) Select a project from **Project List** and click **Edit** in the **Action** column.

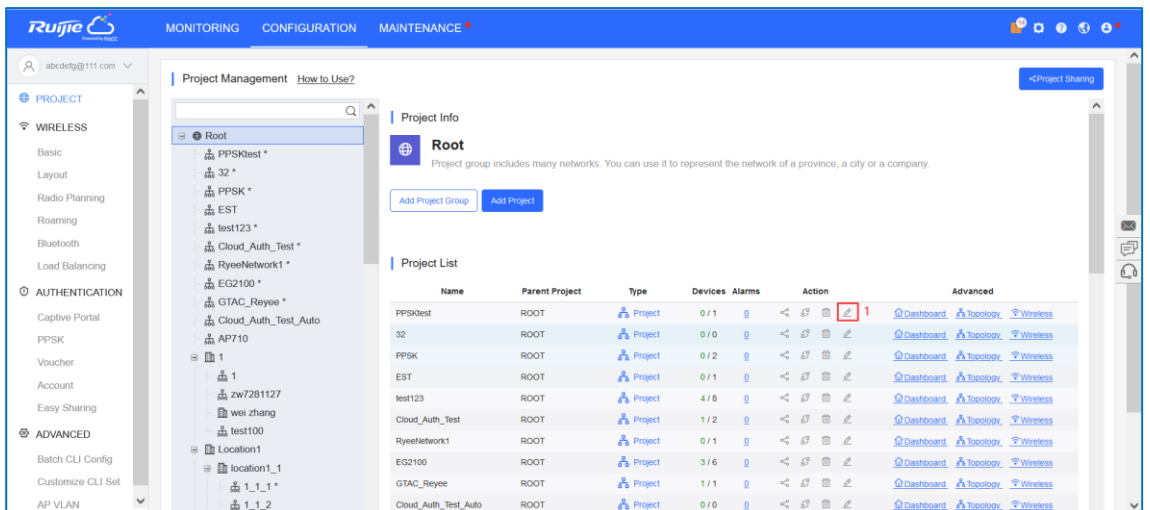

#### (2) Click **Configure Password**.

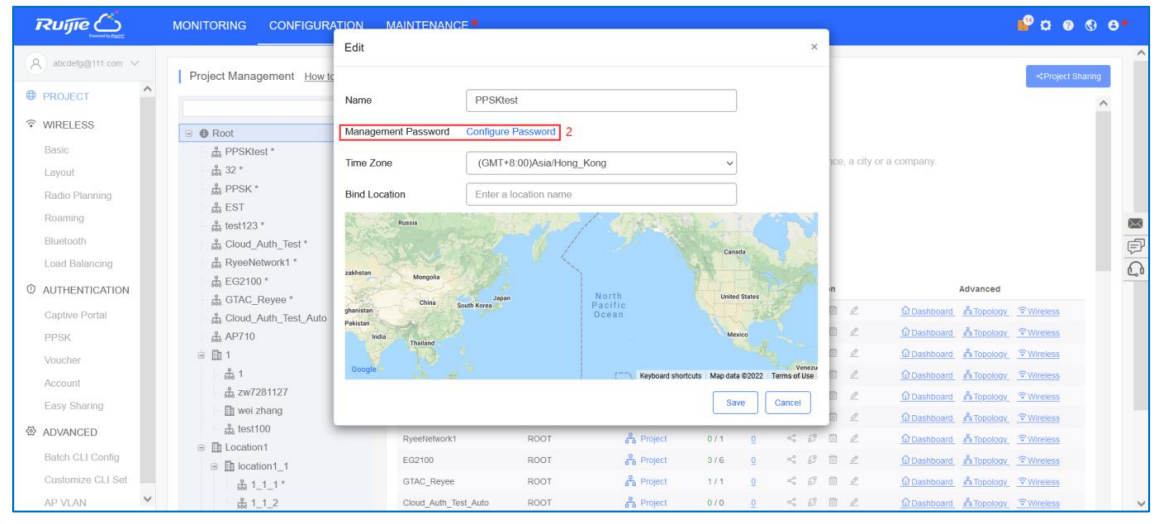

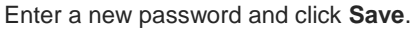

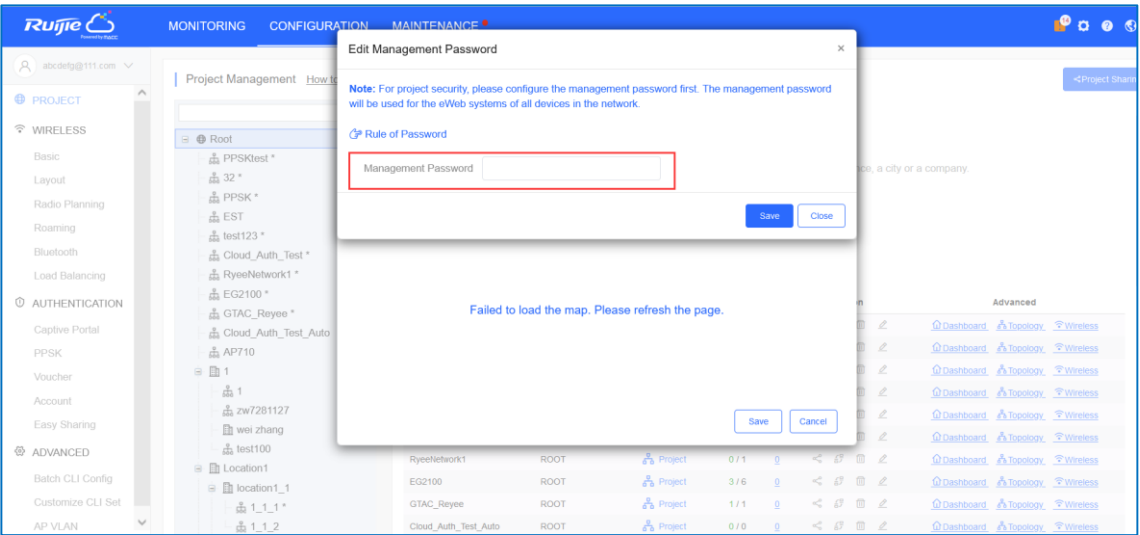

#### **Method 2**

Choose **CONFIGURATION** > **WIRELESS** > **Basic** and change the login password.

Ruijie C MONITORING CONFIGURATION MAINTENANCE<sup>®</sup> + Add Demo Project  $P$   $Q$   $Q$   $Q$   $Q$  $\left( \bigwedge \right)$  abcdefg@111.c.. ong Manage Project Take over Network Unbind Device 123456  $\vee$  Search Network Q (GMT+8:00)Asia/Hong\_Ko & PROJECT A NETWORK-WIDE Note: The "Telnet Settings", "Client Isolation" and "Wireless Intrusion Detection" functions can only be enabled on Ruijie Ent Security Network Routing  $e$ Web $\bullet$ VLAN  $\overline{\phantom{a}}$ S WIRELESS Configure Passw Password ruijie123. **Basic** Telnet Settings <sup>@</sup> Layout Telnet **O** Radio Password [ ........ Wi-Fi Optimization  $\bar{\omega}$ Roaming Bluetooth **Client Isolation** AP-based Client Isolation (Clients on the same AP are isolated) Load Balancing **O** AUTHENTICATION AP&SSID-based Client Isolation (Clients on the same AP with the same SSID are isolated) Captive Portal **NEW** User Managen Wireless Intrusion Detection

#### <span id="page-17-0"></span>**2.2.3 Log into Ruijie Cloud App to change the login password.**

 $\langle$ **Edit Password** G  $\,<\,$ Secen\_as\_1116 Management Password User Experience . . . . . . . . . Device Password (used for the eWeb system). For project safety, please ensure the password: Tool Kit Office Config  $\odot$  has at least 8 characters Wi-Fi Mgmt Network Test Roaming<br>Optimization Roaming Test  $\oslash$  contains 3 of these character types: · lowercase letters: abcd. · uppercase letters: ABCD..  $\mathbb{Q}$  $\boxtimes$  $\bigoplus$  $\hat{v}$ • numbers: 0123.. · special characters: <=>[]!@#\$\*(). Diagnose Optimize Add Device Update ⊙ can not contain "admin"  $\odot$  can not contain spaces or question marks  $\mathbf{p}^{\mathbf{e}}_{\mathbf{q}}$  $\odot$  $\widehat{a}$  $\cup$ Share Speed Test Restart Inspect  $\cup$  $\odot$ Scheduled<br>Restart Restore Settings  $\mathbbm{C}$  $\Box$  $\oplus$ Device<br>Password Project Name Report Advanced  $\mathbb{C}$  $\overline{\mathbb{Q}}$  $\mathbb{Z}$  $\underline{\mathrm{d}}\underline{\mathrm{u}}$ Save

Enter the project page and tap **Tool Kit** to change the device password.

#### **Caution**

In the same network, Reyee EW series devices are using the same login password.

#### <span id="page-18-0"></span>**2.2.4 Log into Ruijie Router App to change the login password.**

(1) Choose **Advanced** > **Settings** > **Management Password**.

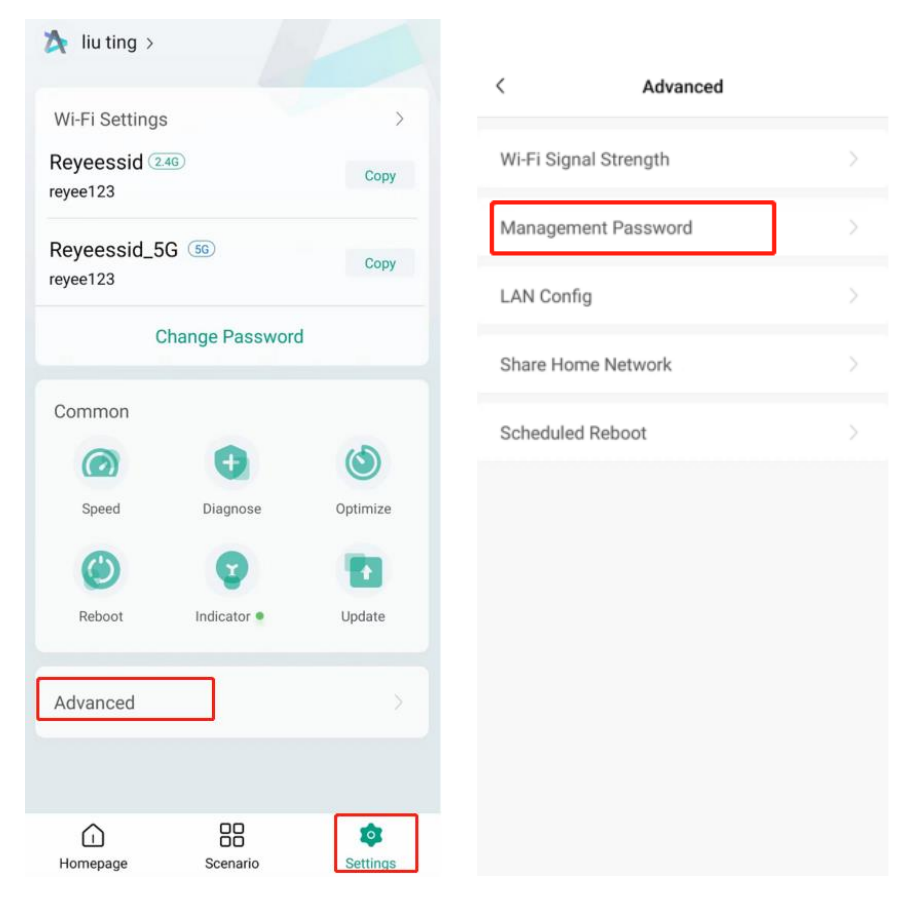

(2) Change the management password and tap **Save**.

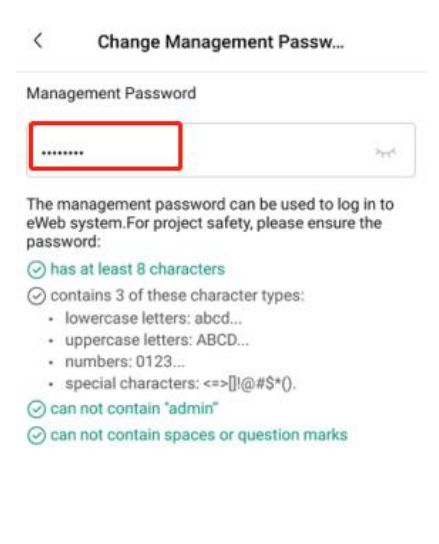

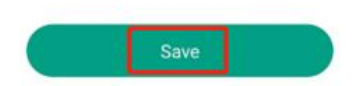

#### <span id="page-19-0"></span>**2.3 What can I do if I forget the device's login password?**

- (1) If you manage your Reyee EW series devices on Ruijie Cloud or Reyee Router APP, you can modify the password through Ruijie Cloud.
- (2) If the Reyee EW series devices is not on Ruijie Cloud, you can press the reset button on the device for more than 5s to restore the factory settings.

#### **A** Caution

Restoring factory settings will delete the existing configuration and you are required to configure the device again at your next login. Therefore, exercise caution when performing this operation.

# <span id="page-20-0"></span>**3 PPPoE**

### <span id="page-20-1"></span>**3.1 What should I do if PPPoE failed?**

(1) Check the PPPoE records to get connection logs.

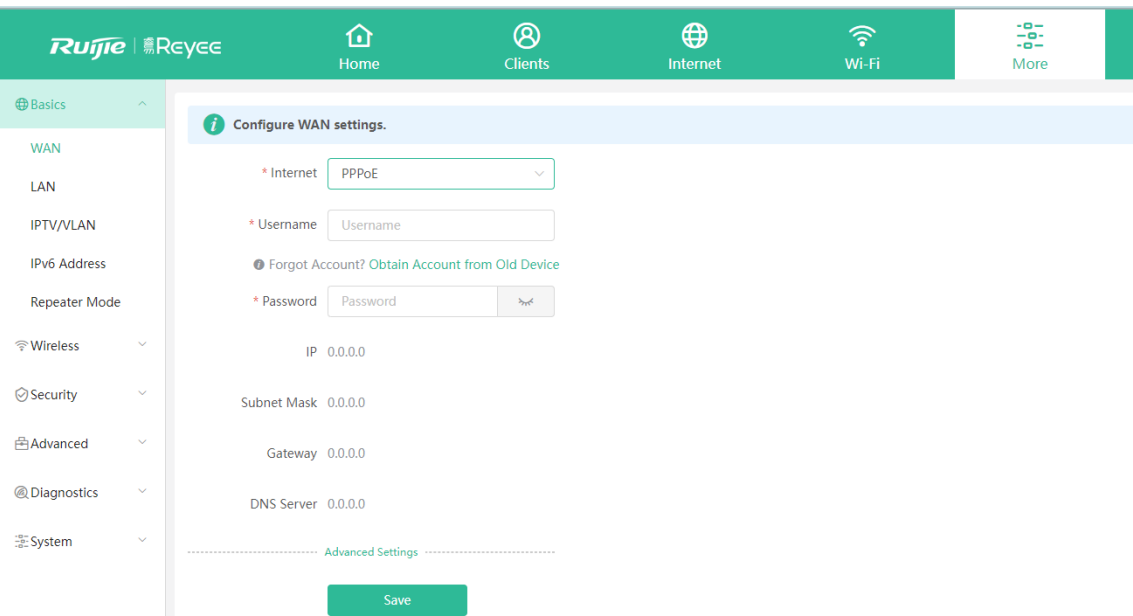

- (2) Check whether the PPPoE account and password are correct.
- (3) Check whether the IP address assigned by the ISP will conflict with the IP address existing on the router.
- (4) Check whether the MTU setting of the device meets the requirements of the ISP.

Mobile Phone View: Choose **More** > **Switch to PC view** > **More** > **Basics** > **WAN** > **Advanced Settings.** PC View: Choose **More** > **Basics** > **WAN** > **Advanced Settings**.

The default MTU value is 1500, which is the maximum MTU size. You are advised to gradually adjust the value to 1492, 1400, or even smaller if necessary.

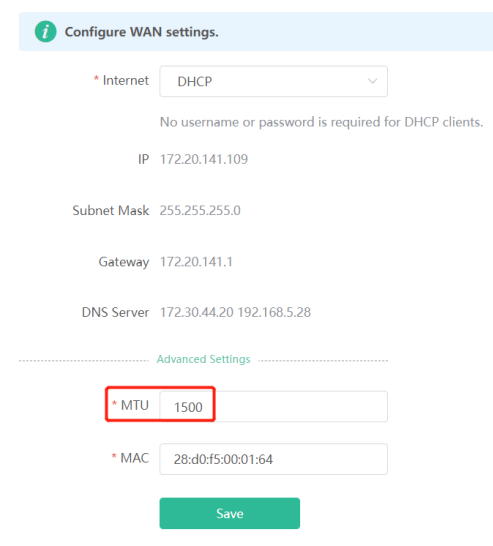

# <span id="page-21-0"></span>**4 DHCP**

## <span id="page-21-1"></span>**4.1 What should I do if the device cannot get IP address through DHCP?**

Check the DHCP Server configuration:

- o Whether the DHCP service is enabled.
- o Whether the corresponding DHCP address pool is configured.
- o Whether the number of IP addresses in the DHCP address pool is sufficient.

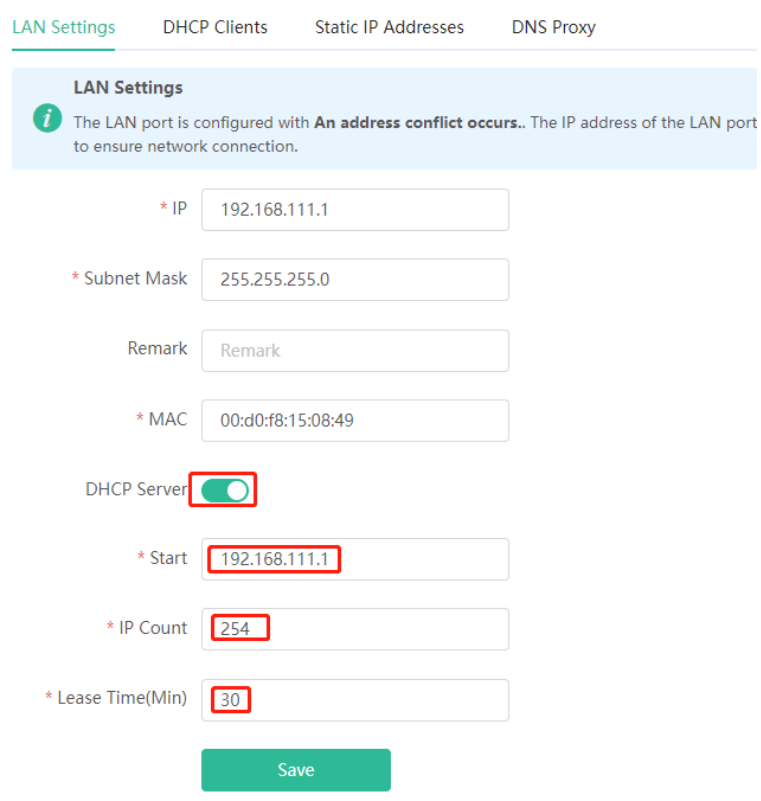

# <span id="page-22-0"></span>**5 Slow Internet Speed**

#### <span id="page-22-1"></span>**5.1 What should I do if my internet speed is slow?**

Compare the test speed results of a PC connected directly to the ISP router/modem and the PC connected to the Reyee EW series devices, if the results are the same, the problem is the ISP router/modem. If the results are different, please try the following steps.

(1) Check whether **Smart Flow Control** is enabled.

Mobile Phone View: Choose **More** > **Switch to PC view** > **More** > **Advanced** > **Flow Control** > **Smart Flow Control.**

PC View: Choose **More** > **Advanced** > **Flow Control** > **Smart Flow Control**.

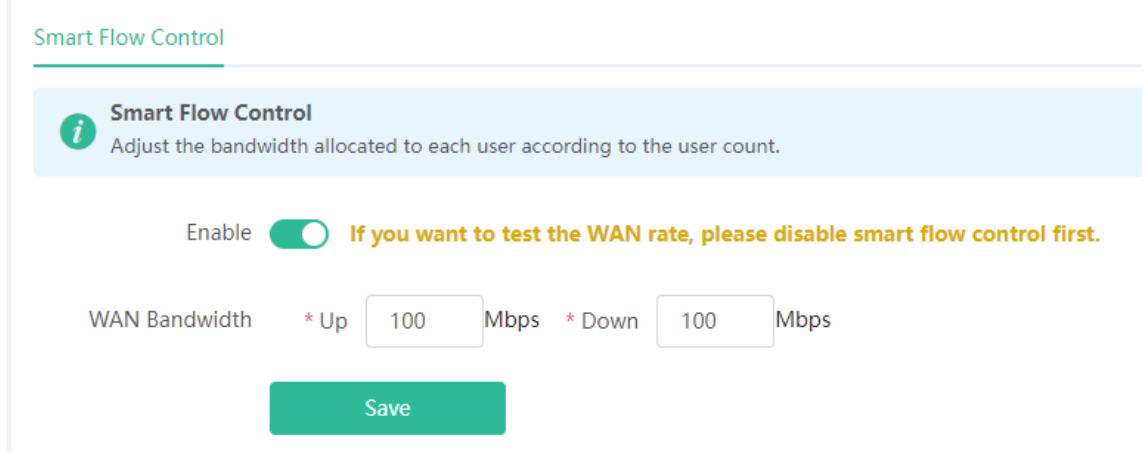

(2) Replace the network cable for testing.

If the wireless speed is still slow, modify Radio Channel, Channel Width and Transmit Power. See [7.3.](#page-25-0)

# <span id="page-23-0"></span>**6 Internet Access**

### <span id="page-23-1"></span>**6.1 What should I do if I cannot access the internet?**

(1) Check whether the device (PC/phone) gets the correct IP address.

If the device's IP address is 169.254.x.x or 0.0.0.0, it means that the device doesn't get correct IP address.

- Try disconnect the wired or wireless connection and then reconnect it.
- o Try reboot the device.
- (2) If the device gets the correct IP address, please try change DNS server to 8.8.8.8 or 8.8.4.4.
- (3) Try unplug and replug the network cable between router and ISP.

If the problem is still unsolvable, you may start a Live Chat with our Support Engineer for assistance: Ruijie **[Support](http://www.ruijienetworks.com/rita)** 

# <span id="page-24-0"></span>**7 Wireless Configuration**

#### <span id="page-24-1"></span>**7.1 What's the default Wi-Fi name of Reyee EW?**

For Reyee EW series routers, the default Wi-Fi name is "@Ruijie-sxxxx"(xxxx is the last four digits of the MAC address. See the MAC address on the bottom label of the device).

# <span id="page-24-2"></span>**7.2 What can I do if SSID configuration on Ruijie Cloud fails to synchronize to Reyee EW series devices?**

(1) Check the Status and Config Status of the Reyee EW series devices. If the Reyee EW series devices Status is offline, the cloud will not deliver configurations to the device. If the Reyee EW series devices is online and the Config Status is in synchronizing status, you can trigger the configuration synchronization manually.

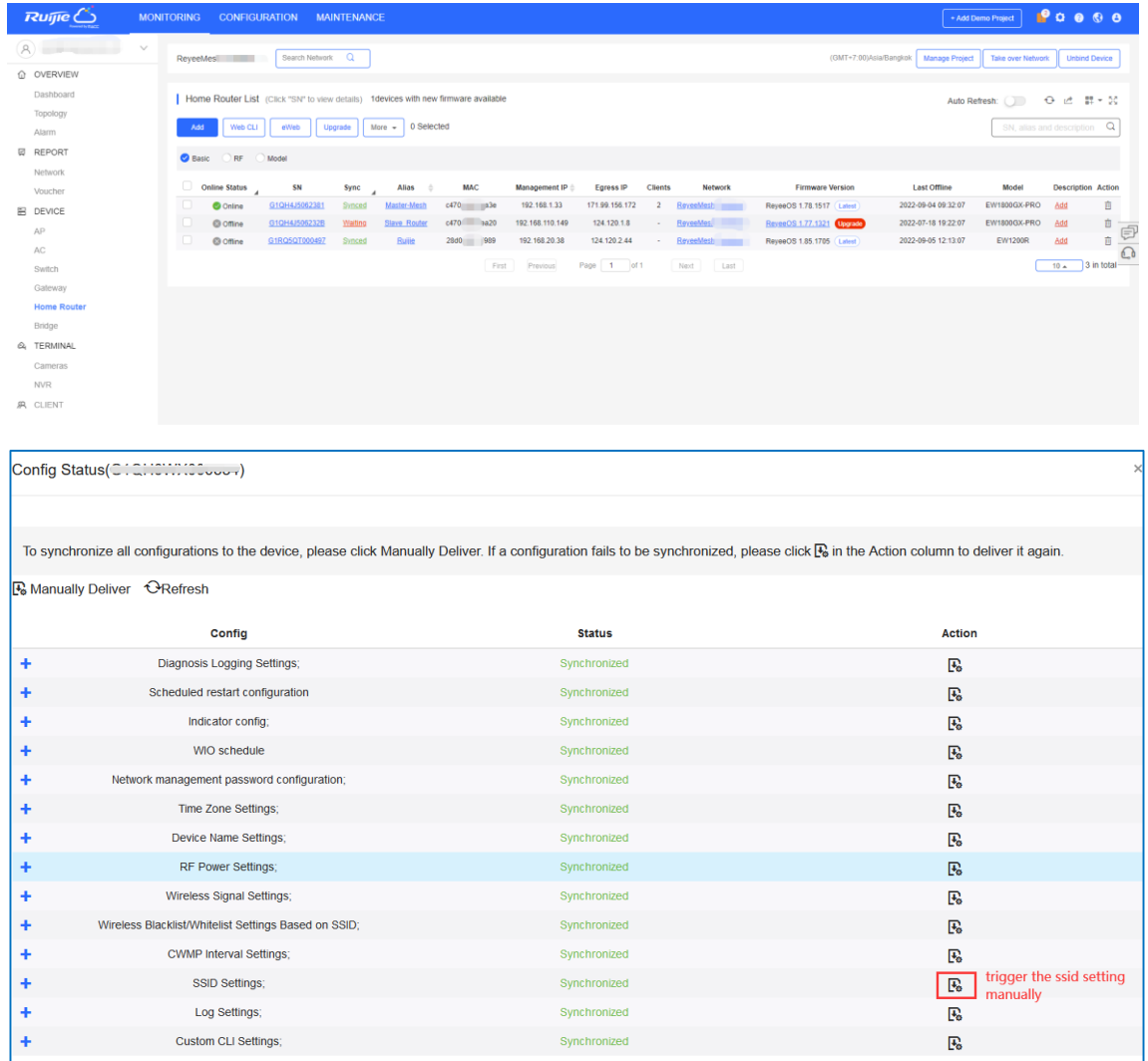

(2) Check whether the SSID configuration is saved successfully. Click **Save**, then check the device configuration again.

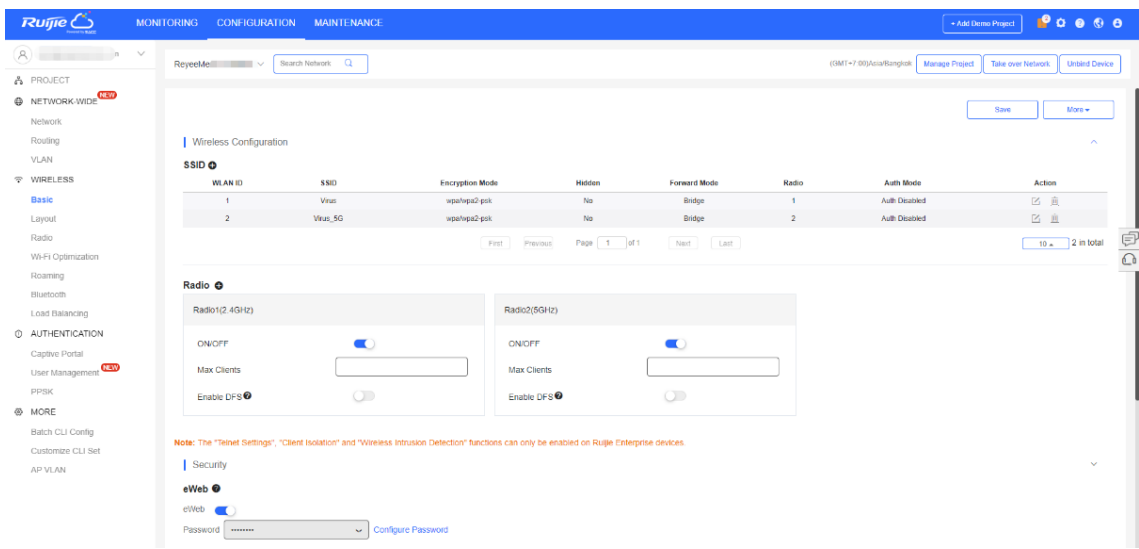

- (3) Check whether the Reyee EW series devices version is the latest one. If not, upgrade it.
- (4) If the features you configured are not supported by Reyee EW series devices, the related configurations will not be synchronized to Reyee EW series devices.

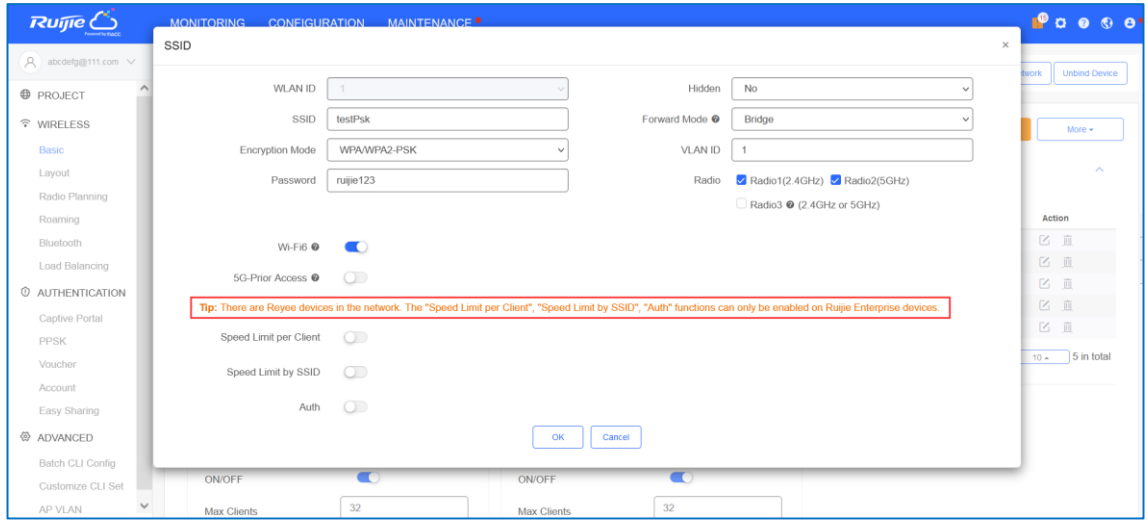

#### <span id="page-25-0"></span>**7.3 How to adjust radio setting when the wireless network is bad?**

The device detects the surrounding wireless environment and selects the appropriate configuration upon poweron. However, network stalling caused by wireless environment changes cannot be avoided.

#### **A** Caution

After being optimized, the Wi-Fi network will restart, and clients need to reconnect to the W-Fi network. Therefore, exercise caution when performing this operation.

• Optimizing the radio channel

Mobile Phone View: Choose **More** > **Channel Transmit Power**.

PC View: Choose **More** > **Wireless** > **Radio Frequency**.

Choose the best channel identified by Wi-Fi Moho or other Wi-Fi scanning App. Click **Save** to make the configuration take effect immediately. Excess clients connected to a channel can bring stronger wireless interference.

#### $\bullet$ **Note**

The available channel is related to the country or region code. Select the local country or region.

#### **Caution**  $\blacktriangle$

The Wi-Fi network will restart after the radio channel is changed. Therefore, exercise caution when performing this operation.

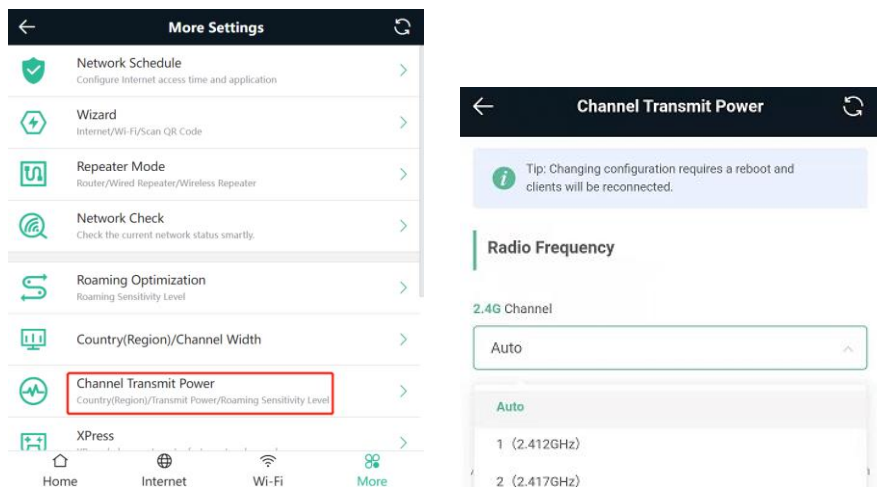

• Optimizing the channel width

Mobile Phone View: Choose **More**> **Country(Region)/Channel Width**.

PC View: Choose **More** > **Wireless** > **Radio Frequency**.

If the interference is severe, choose a lower channel width to avoid network stalling. The router supports the 20 MHz and 40 MHz channel width. You are advised to select 20MHz channel width. After changing the channel width, tap **Save** to make the configuration take effect immediately.

#### **Caution**  $\blacktriangle$

After the change, the Wi-Fi network will restart, and clients need to reconnect to the W-Fi network. Therefore, exercise caution when performing this operation.

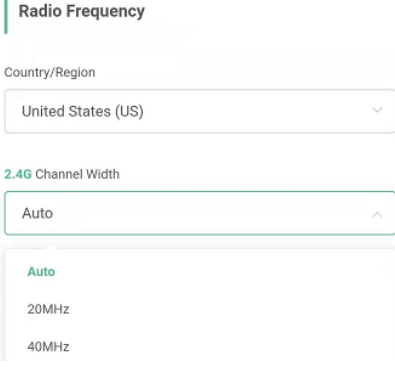

Optimizing the transmit power

Mobile Phone View: Choose **More** > **Channel Transmit Power**.

#### PC View: Choose **More** > **Wireless** > **Radio Frequency**.

A greater transmit power indicates a larger coverage and brings stronger interference to surrounding wireless routers. The default value is **Auto**, indicating automatic adjustment of the transmit power. In a scenario in which routers are installed densely, a lower transmit power is recommended.

#### **Caution**

After the change, the Wi-Fi network will restart, and clients need to reconnect to the W-Fi network. Therefore, exercise caution when performing this operation.

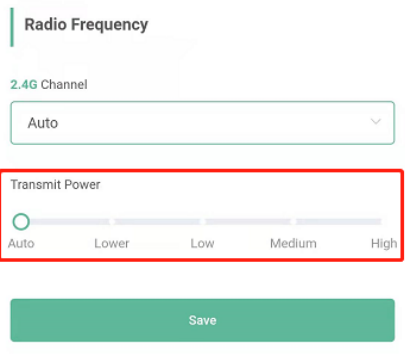

Configuring the roaming sensitivity (optional)

Mobile Phone View: Choose **More** > **Roaming Optimization**.

PC View: Choose **More** > **Wireless** > **Radio Frequency**.

Clients such as mobile phones support the roaming function but the sensitivity level may not be high enough. The roaming sensitivity enables the device to actively disconnect a client from the Wi-Fi network when the client is far away, forcing the client to re-select the nearest signal and thus improving the sensitivity of wireless roaming. The default value (low sensitivity) is recommended.

#### **Caution**

After the change, the Wi-Fi network will restart, and clients need to reconnect to the W-Fi network.

High sensitivity level may cause unnecessary Wi-Fi network disconnection. Therefore, exercise caution when performing this operation.

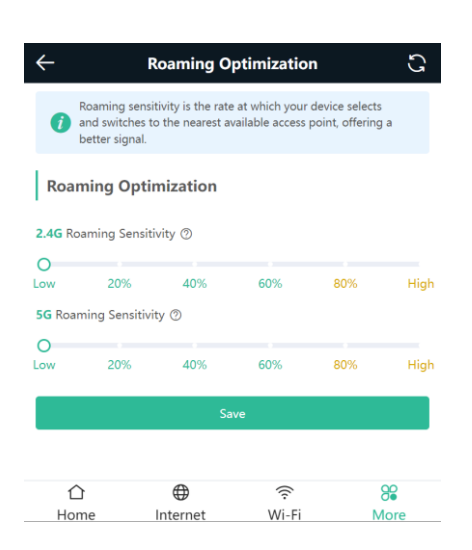

# <span id="page-29-0"></span>**8 Guest Wi-Fi**

#### <span id="page-29-1"></span>**8.1 What is Guest Wi-Fi?**

A guest Wi-Fi network provides an access point to the internet separate from the one your primary devices connect to. Wi-Fi works by connecting devices to a single router that grants internet access. By creating a separate entry to the internet with guest Wi-Fi, you're allowing internet access for devices that may be more susceptible to viruses without allowing them to connect to your home network.

#### <span id="page-29-2"></span>**8.2 How to configure Guest Wi-Fi on eWeb?**

Mobile Phone View: Choose **Wi-Fi** > **Wi-Fi Settings**.

The page displays the master Wi-Fi network, guest Wi-Fi network, and smart Wi-Fi network from top to bottom. Click **Add Wi-Fi** in **Guest Wi-Fi** and set the SSID and password.

PC View: Choose **More** > **WLAN** > **Wi-Fi** > **Wi-Fi Settings**/**Guest Wi-Fi**/**Smart Wi-Fi**.

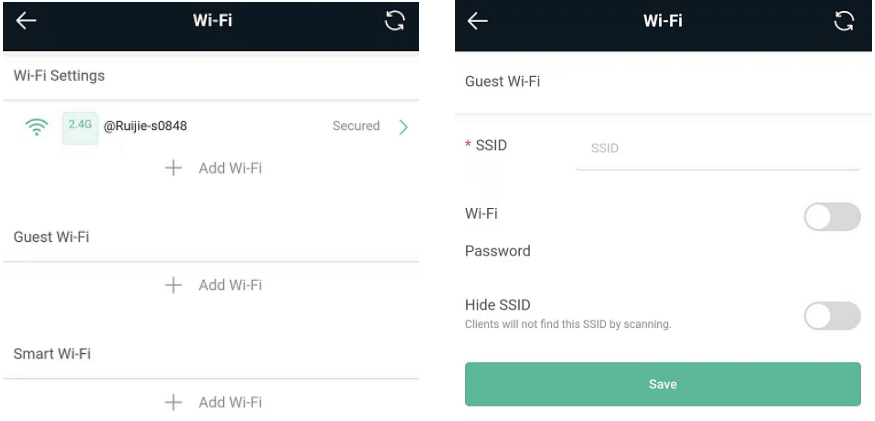

#### <span id="page-29-3"></span>**8.3 How to configure Guest Wi-Fi on Reyee Router App?**

(1) Choose **Scenario** > **Guest Wi-Fi** > **Enable**.

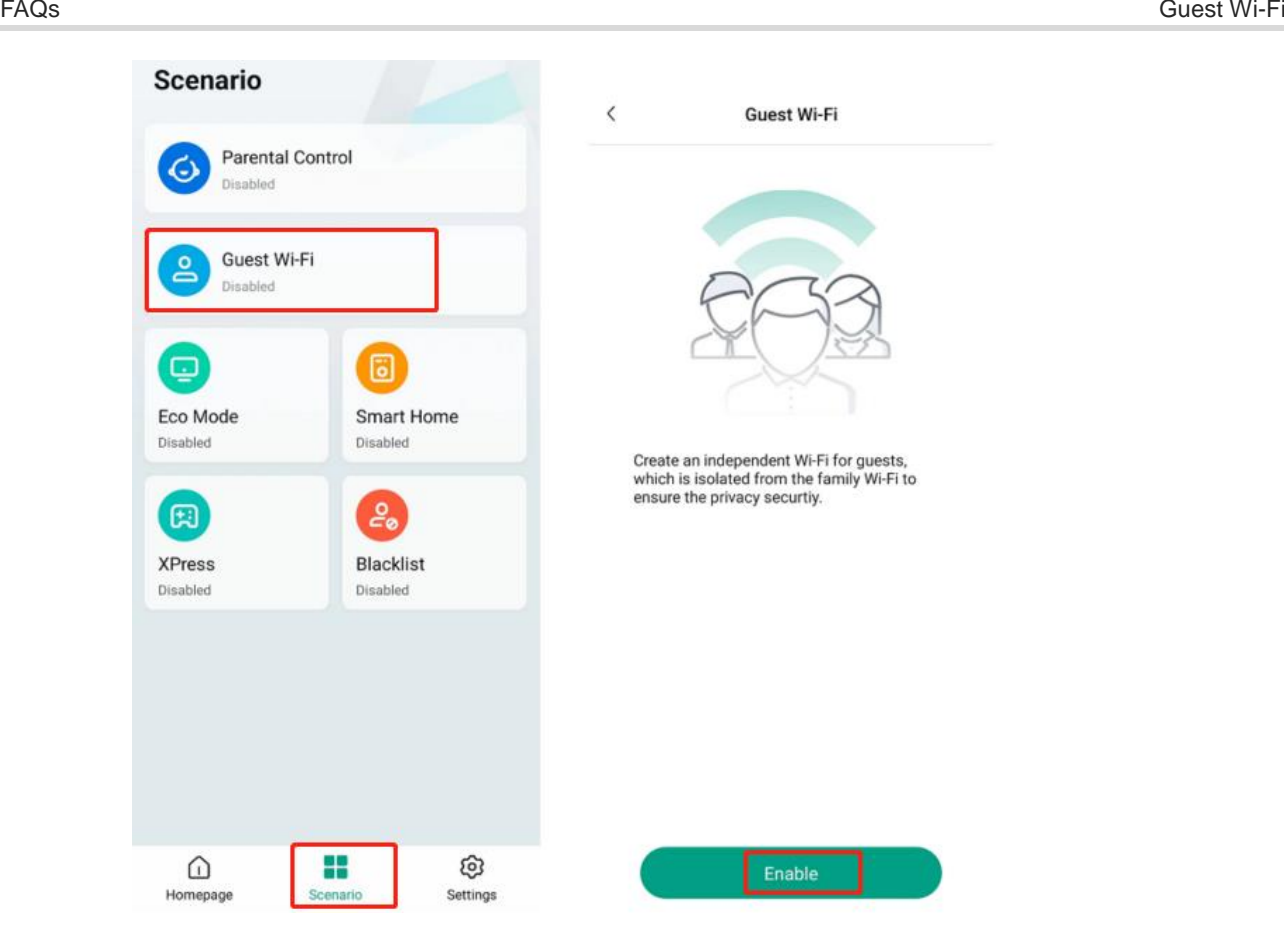

(2) After you create the guest Wi-Fi, its SSID is displayed. It is open to all guests by default. You can also tap **Edit** to change its SSID, password and online duration.

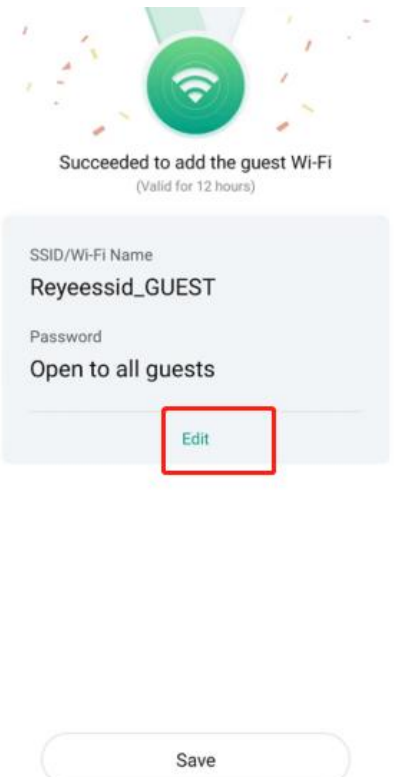

(3) Disable **Smart Connect**, and you can configure 2.4 GHz and 5 GHz SSIDs separately. Uncheck **Open**, and you can change the Wi-Fi password. Tap **Duration** and set an online duration. After the timer expires, the Guest Wi-Fi is turned off automatically. Tap **Save** to save Guest Wi-Fi settings.

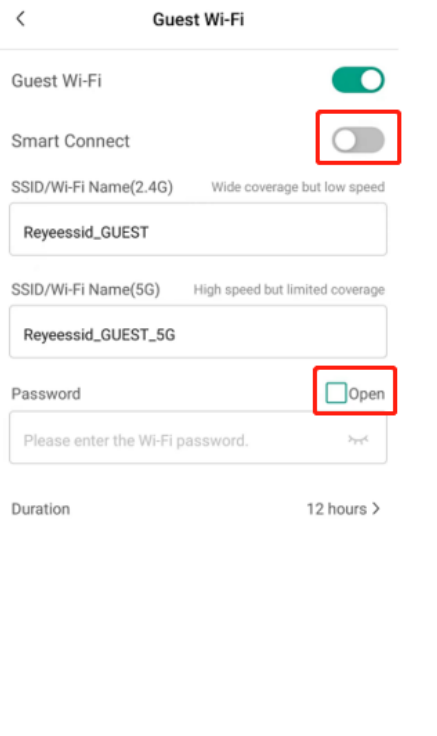

(4) Disable **Guest Wi-Fi** and tap **Save**. The Guest Wi-Fi is turned off.

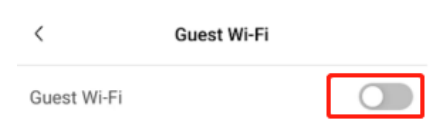

Save

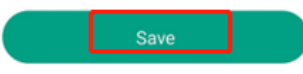

### <span id="page-32-0"></span>**8.4 How to configure Guest Wi-Fi on Ruijie Cloud APP?**

(1) Click the project you want to set your Guest Wi-Fi.

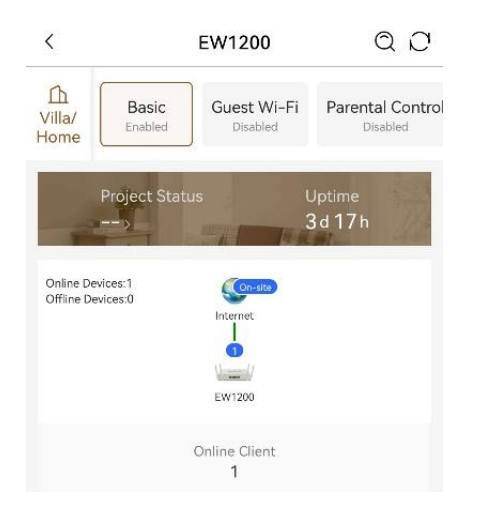

(2) Find out "**Guest Wi-Fi**" in the basic scenario feature list, and tap **Enable**.

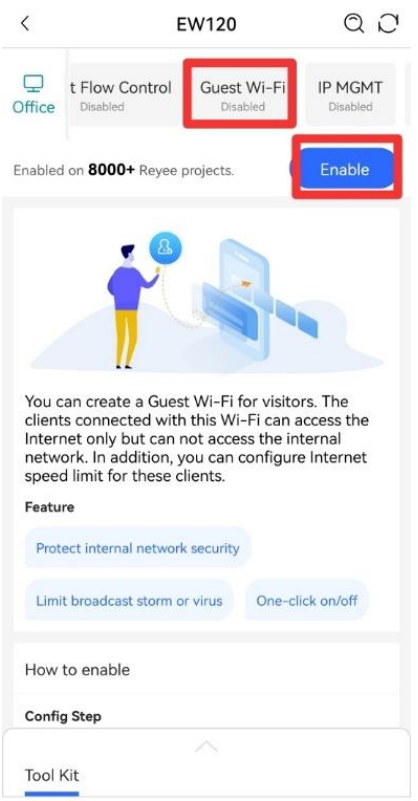

(3) In the Guest-Wi-Fi page, you can set SSID, Password.

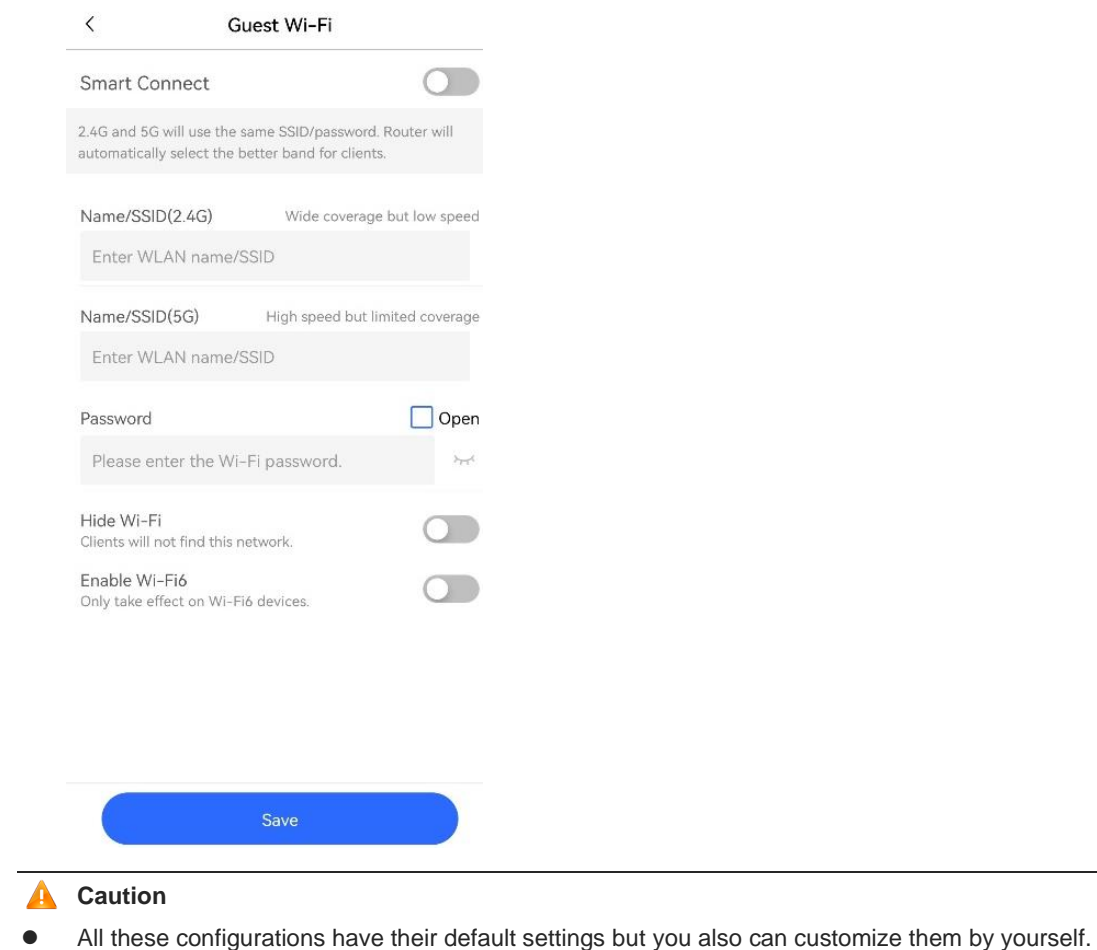

# <span id="page-33-0"></span>**8.5 What can I do if it promotes that "The configuration is only supported on the project with gateway"?**

If the EW series routers work in the Wi-Fi extension mode, Guest Wi-Fi needs to have an EG, because it needs EG to do ACL configuration for implementation.

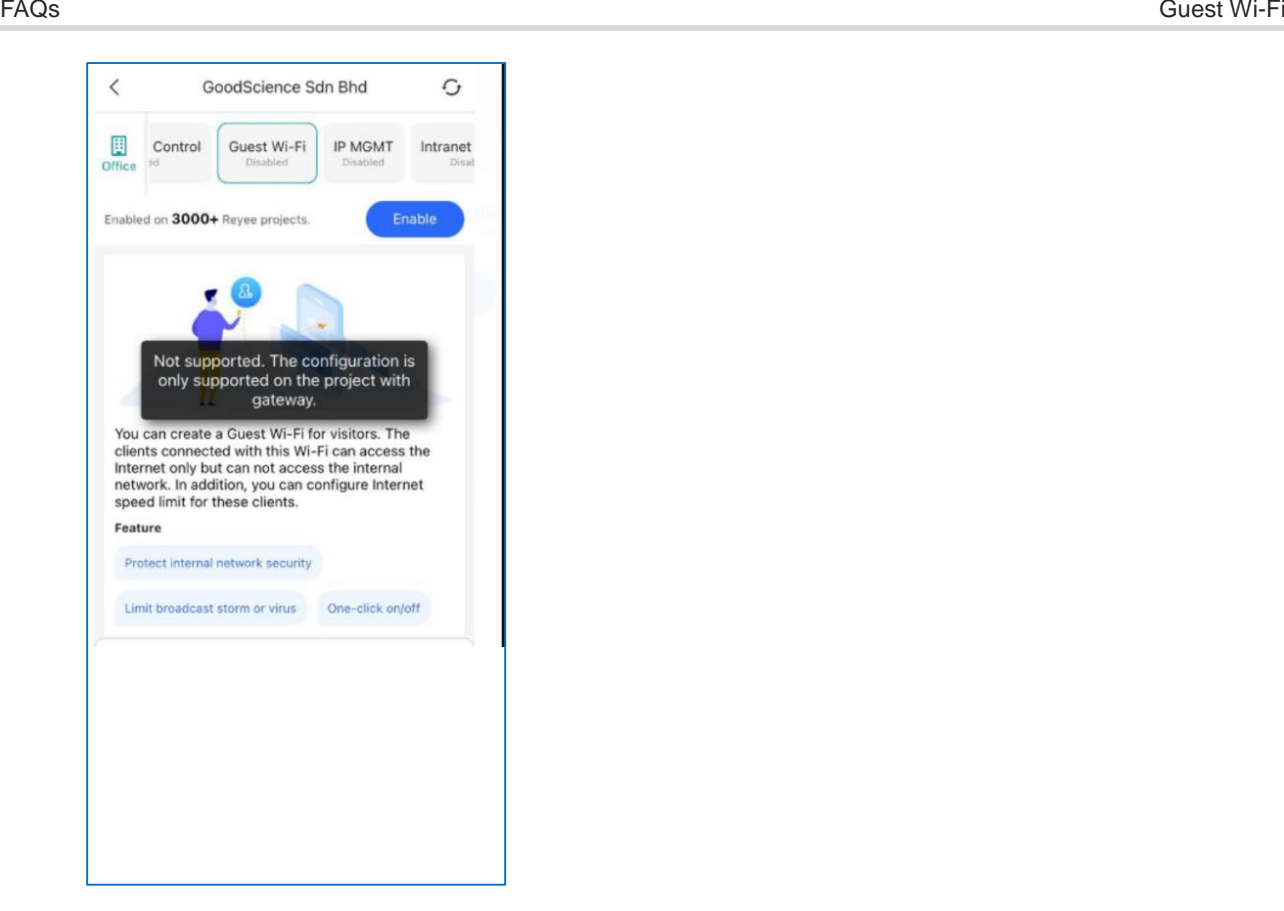

# <span id="page-35-0"></span>**9 Flow Control**

#### <span id="page-35-1"></span>**9.1 What is Flow Control?**

Reyee Smart Flow Control is a feature used to avoid congestion by optimizing user's traffic. The working principle is shown as below: when the total user traffic is lower than the maximum WAN bandwidth, the rate limit policy will not be applied, every user will get the required bandwidth. However, when the total user traffic exceeds the maximum WAN bandwidth, the user-based rate limit will take effect. The total WAN bandwidth will be equally allocated to every user.

#### <span id="page-35-2"></span>**9.2 How to configure Flow Control?**

Mobile Phone View: Choose **More** > **Switch to PC view** > **More** > **Advanced** > **Flow Control** > **Smart Flow Control**.

PC View: Choose **More** > **Advanced** > **Flow Control** > **Smart Flow Control**.

Click **Enable** and set the network bandwidth provided by the ISP. After the configuration is saved, the router adjusts the bandwidth of each client based on the total bandwidth to prevent any one client from occupying too much bandwidth.

#### **Note**

After flow control is enabled, speed measurement will be affected. Disable flow control if you want to do speed measurement.

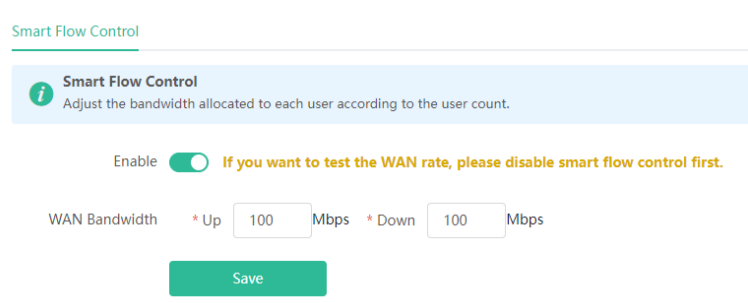

# <span id="page-36-0"></span>**10 DDNS**

### <span id="page-36-1"></span>**10.1 What is Dynamic DNS (DDNS)?**

Dynamic DNS is a service that lets anyone on the Internet gain access to resources on a local network when the Internet address of that network is constantly changing. Such resources are typically a Web server, Webcam or a PC for remote control operation.

## <span id="page-36-2"></span>**10.2 Which DDNS service providers are available for Reyee EW series devices?**

Reyee EW series devices supports No-IP DNS and DynDNS.

#### <span id="page-36-3"></span>**10.3 What scenarios DDNS are used in?**

- Access to intranet servers or cameras via domain name.
- (1) Configure DDNS on Reyee EW series devices.

Mobile Phone View: Choose **More > Switch to PC view > More > Advanced > Dynamic DNS > Dynamic DNS.**

PC View: Choose **More > Advanced > Dynamic DNS > Dynamic DNS.**

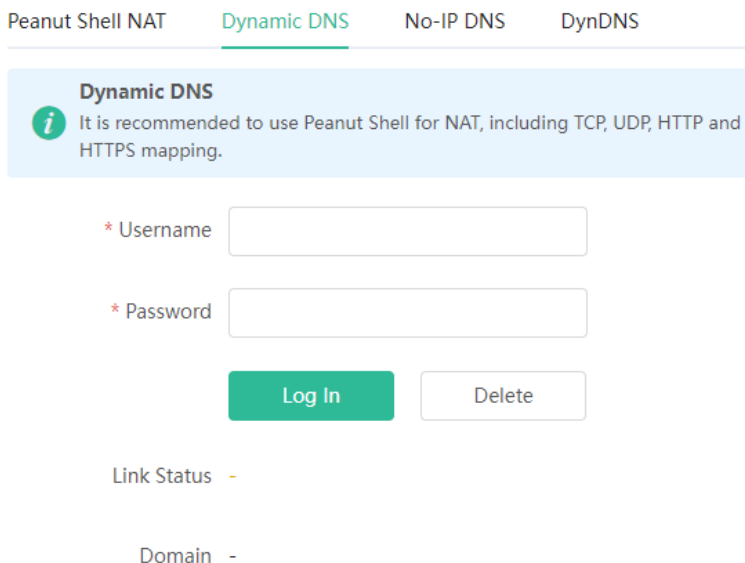

(2) Configure port mapping on Reyee EW series devices which can map certain TCP/UDP ports to the corresponding ports on the intranet device.

Mobile Phone View: Choose **More > Switch to PC view > More > Advanced > Port Mapping.**

PC View: Choose **More > Advanced > Port Mapping.**

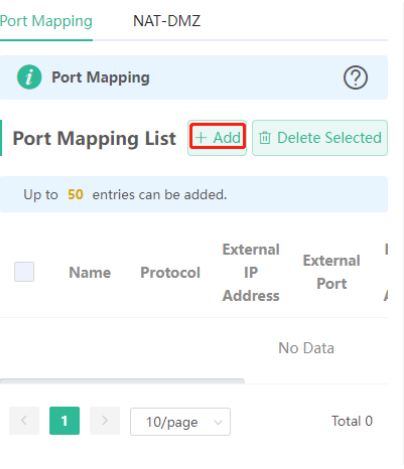

# <span id="page-38-0"></span>**11 Mesh Function**

#### <span id="page-38-1"></span>**11.1 Do different models of EW devices can mesh with each other?**

Yes, all EW series routers can mesh with each other.

#### <span id="page-38-2"></span>**11.2 Can wired mesh switch to wireless mesh?**

Yes, after wired mesh has been established successfully, it will automatically switch to wireless mesh if you disconnect the network cable between routers.

# <span id="page-38-3"></span>**11.3 The master device has been powered off, will the salve device automatically connect to master when it is powered on again?**

When the master device is powered off, the slave device will probe the master device uninterruptedly. When the master device is powered on again, it will be detected by the slave and the slave will connect with the master once again.

### <span id="page-38-4"></span>**11.4 What should I do if it takes a long time for the salve to reconnect to the master after the master has restarted?**

Please check if the wireless channel of the master device is one of the following: CH52, CH56, CH60, CH64, CH100, CH104, CH108, CH112, CH116, CH120, CH124, CH128, CH132, CH136, CH140, if so, please try to change the wireless channel of the master device to other channels.

### <span id="page-38-5"></span>**11.5 If the EW router works in repeater mode, can it still support the Mesh function?**

It doesn't support the mesh function when working in repeater mode.

## <span id="page-38-6"></span>**11.6 Why the SSID and channel cannot be changed on the slave device after meshing successfully?**

You cannot change the SSID and Channel on the slave device, but can change them on the Master device. When the Master's configuration changes, the Slave's configuration will change accordingly.

#### <span id="page-38-7"></span>**11.7 What should I do if I fail to mesh?**

(1) Please check the distance between the two devices. When establishing the mesh for the first time, the Slave device should be within two meters of the Master device (unobstructed environment).

(2) When moving a Slave device to a location where Wi-Fi coverage is required, there is no more than one wall between the Slave device and the Master device. If more than two walls exist between two devices, the mesh rebuild may fail.

# <span id="page-40-0"></span>**12 Wireless Repeater**

#### <span id="page-40-1"></span>**12.1 What is Wireless Repeater Mode on Reyee EW series devices?**

Wireless Repeater Mode allows you to establish a wireless connection between the primary router and the secondary router to extend network coverage.

### <span id="page-40-2"></span>**12.2 Whether EW series routers can support wireless repeater with other manufacturers' equipment?**

Yes, Reyee EW series routers support wireless repeater with other manufactures' equipment.

### <span id="page-40-3"></span>**12.3 How far can the distance between the primary router and the secondary router be?**

The distance between the EW router and the primary router can't exceed two walls.

### <span id="page-40-4"></span>**12.4 How to configure Wireless Repeater on Reyee EW series Home Routers?**

(1) Connect your PC to the EW1200G Pro LAN port, and then log in with the default LAN IP 192.168.110.1.

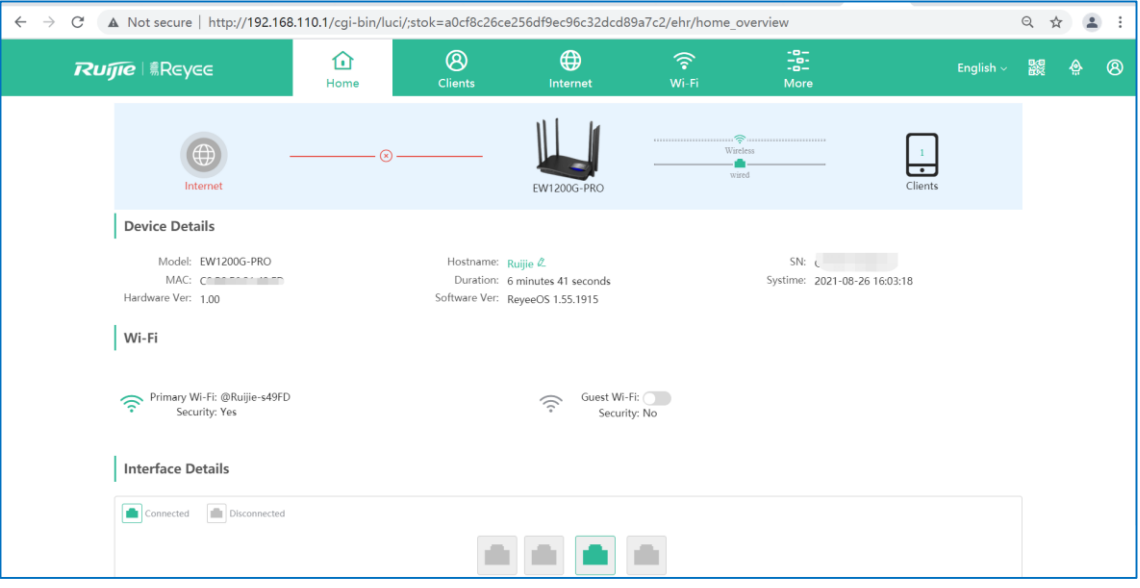

(2) Click **More** > **Repeater Mode**, and choose **Wireless Repeater**.

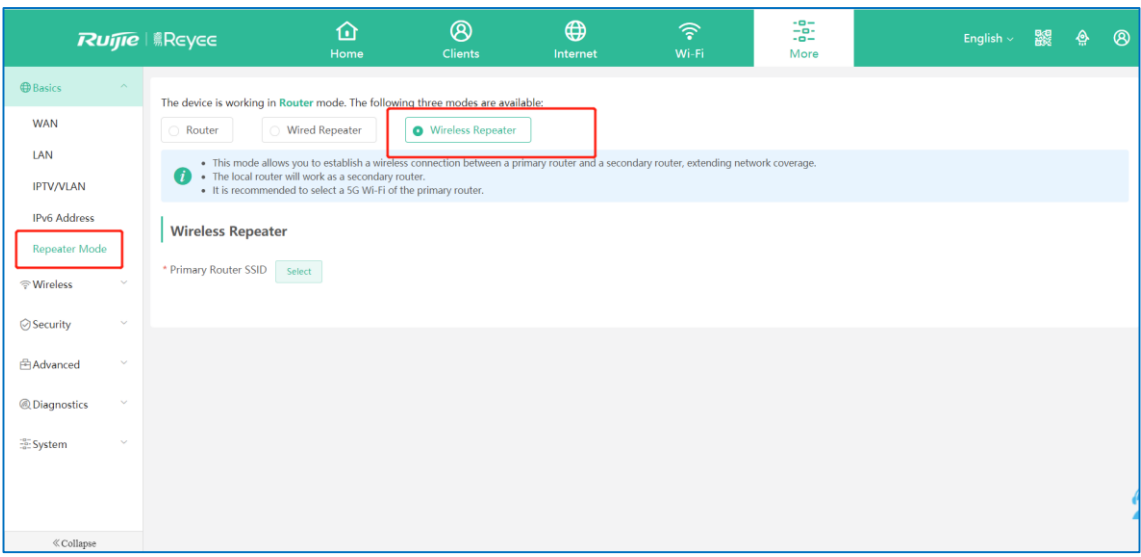

(3) Click **Select** to choose the Primary Router SSID.

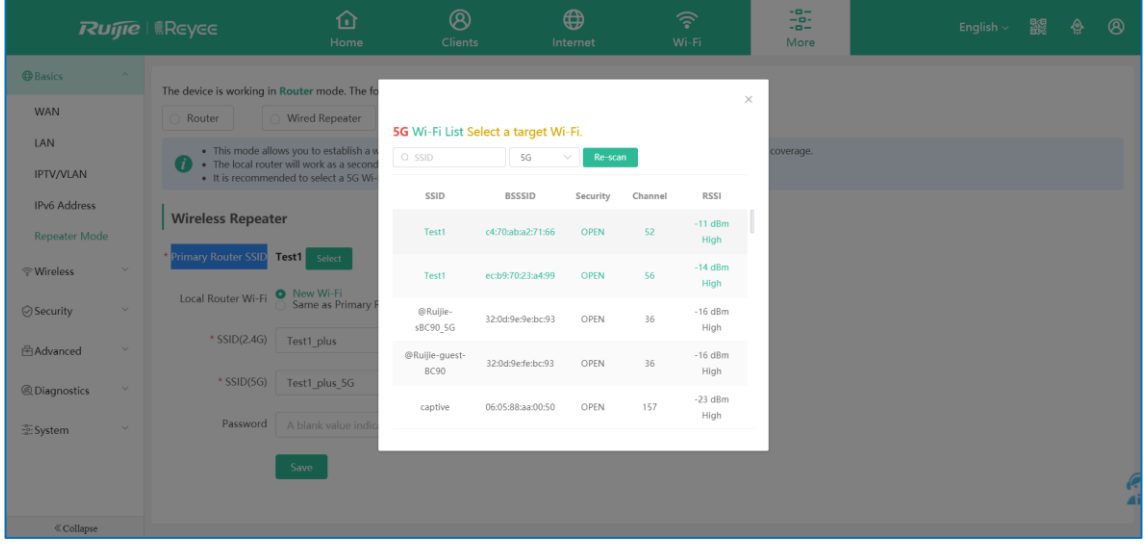

(4) Configure the Local Router Wi-Fi and click **Save**.

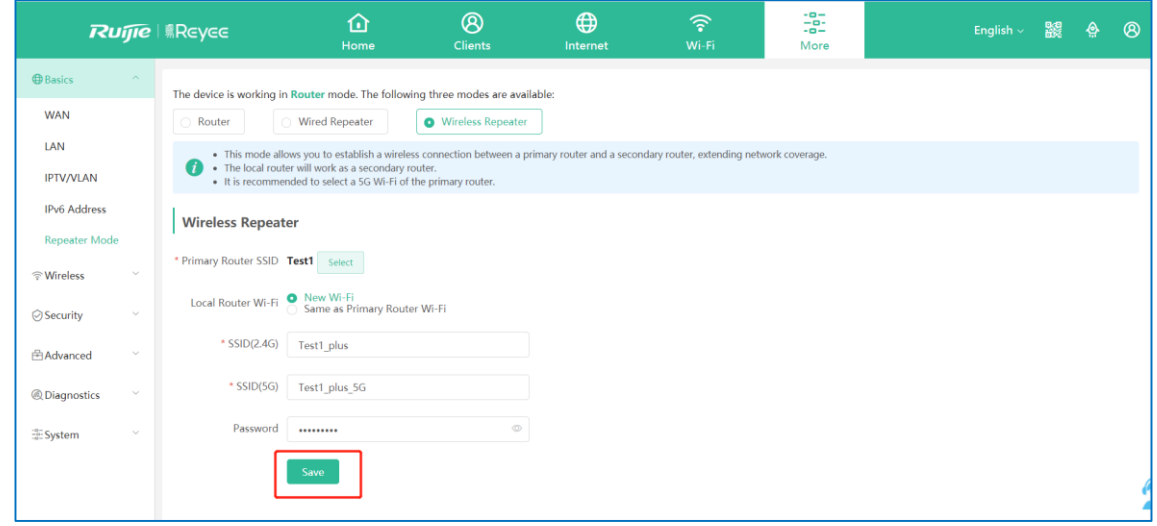

(5) Finish.

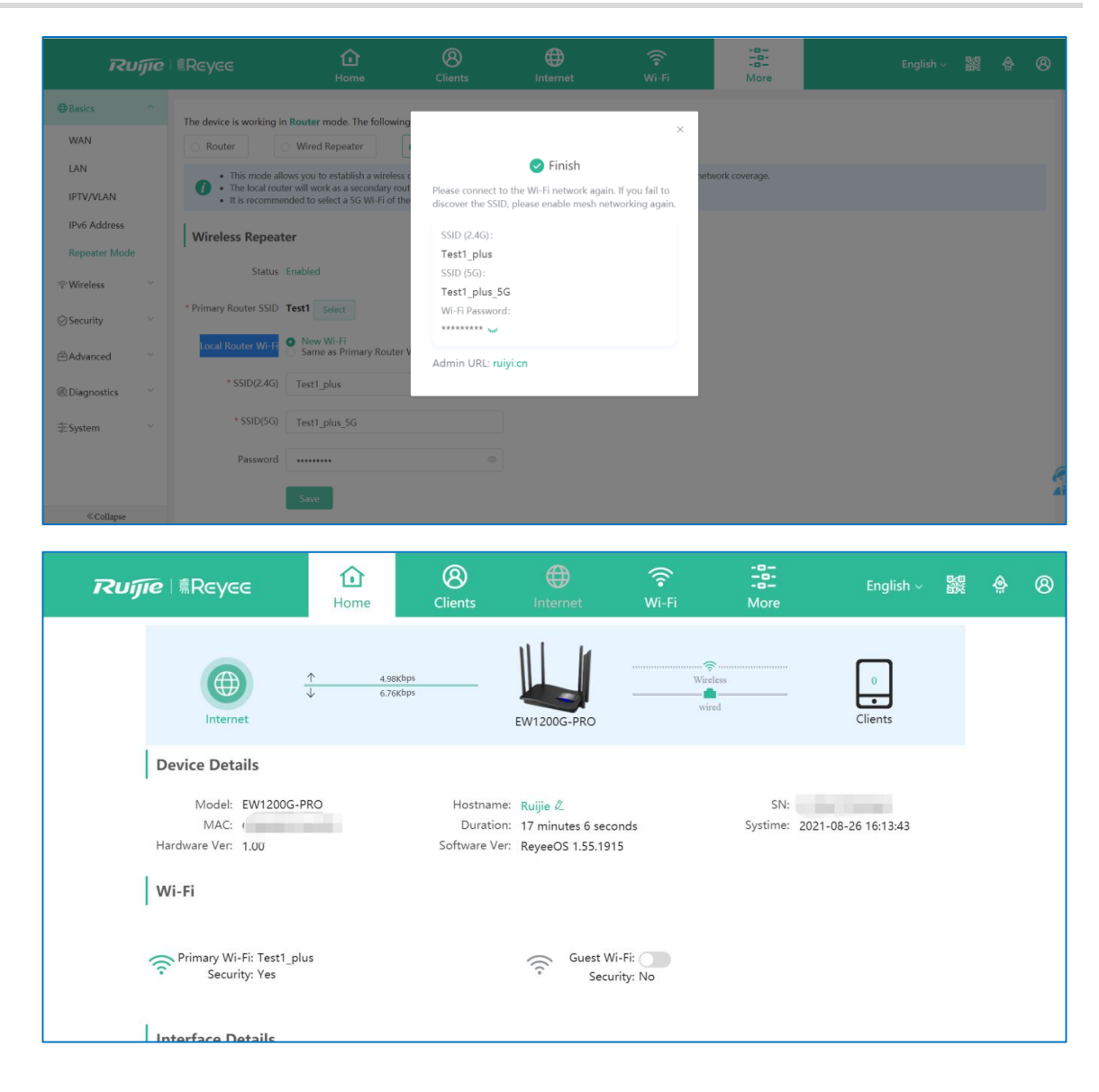

#### **Caution**  $\blacktriangle$

The local router configured in wireless repeater mode will work as the secondary router. It is recommended to select 5G Wi-Fi of the primary router.

# <span id="page-43-0"></span>**12.5 What can I do if it prompts to unplug the cable to avoid loops when I select EW to wireless repeater mode?**

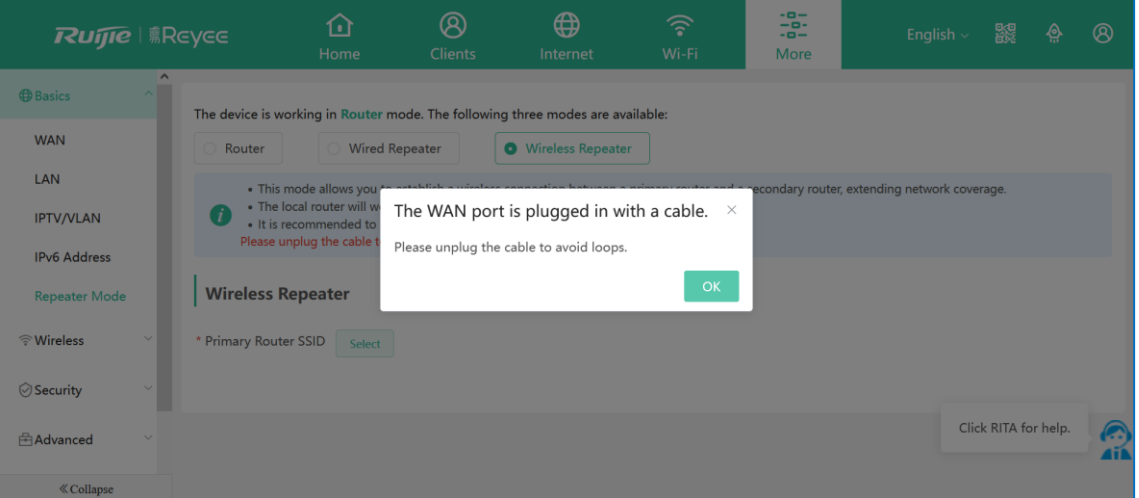

<span id="page-43-1"></span>The above situation occurs because the device detects that there is a network cable plugged into the WAN port. You can follow the prompt to unplug the network cable of the WAN port of the EW router to prevent loops.

#### **12.6 What can I do if I fail to configure Wireless Repeater?**

- (1) Check whether the SSID can be searched, if it fails, check the primary router status and test if other devices can search the SSID of the primary router.
- (2) Check whether the EW router can get IP address via DHCP successfully, if it fails, please check the DHCP configuration on DHCP server and test if other devices connecting to the same SSID can get IP successfully.
- (3) Put the secondary router and the primary router closer and do wireless bridge once again.
- (4) Connect the LAN port of the primary router to the WAN port of the secondary router, and configure it as a wired repeater, after it has bridged successfully, disconnect the network cable and switch as wireless repeater.
- (5) Restore factory setting and bridge once again.

If the problem is still unsolvable, you may start a Live Chat with our Support Engineer for assistance: Ruijie [Support.](http://www.ruijienetworks.com/rita)

### <span id="page-43-2"></span>**12.7 Why I fail to configure DHCP on EW router when it is in Wireless Repeater Mode?**

When EW is in Wireless Repeater Mode, it can't support DHCP server

# <span id="page-44-0"></span>**13 Parental Control**

#### <span id="page-44-1"></span>**13.1 What is Parental Control?**

Parental Control is a tool to manage user's internet use, which means that you can set a certain period of time for the users to access the internet.

### <span id="page-44-2"></span>**13.2 How to configure parental control on Reyee Router APP?**

- (1) Configure a rule
	- a Choose **Homepage** > **In Control** > **Enable parental control**.

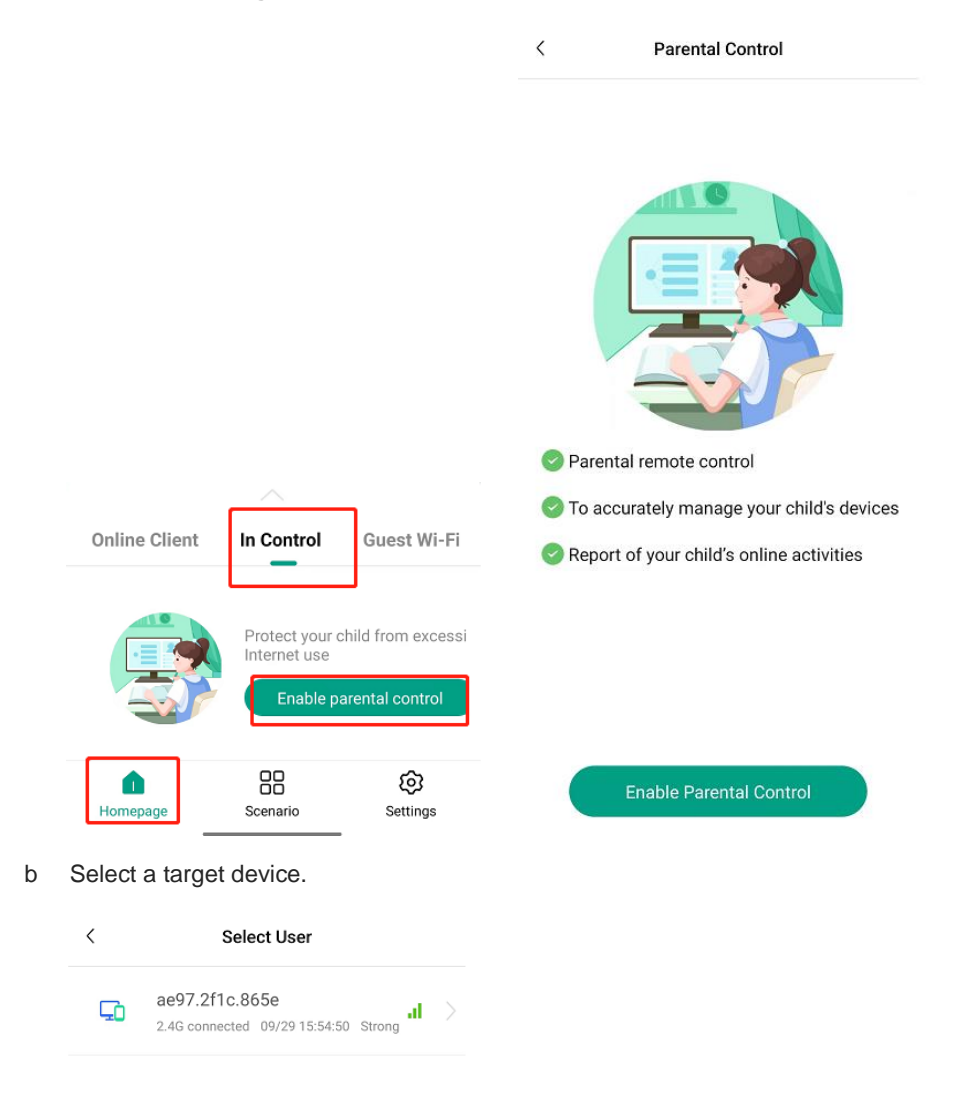

c Click **Sleep mode** to block the access to network, or click **Custom** to specify either allowed or blocked time. You can also click **Skip** to skip settings.

 $\hspace{0.1mm} <$ **Block Schedule** 

Schedule a downtime for your child

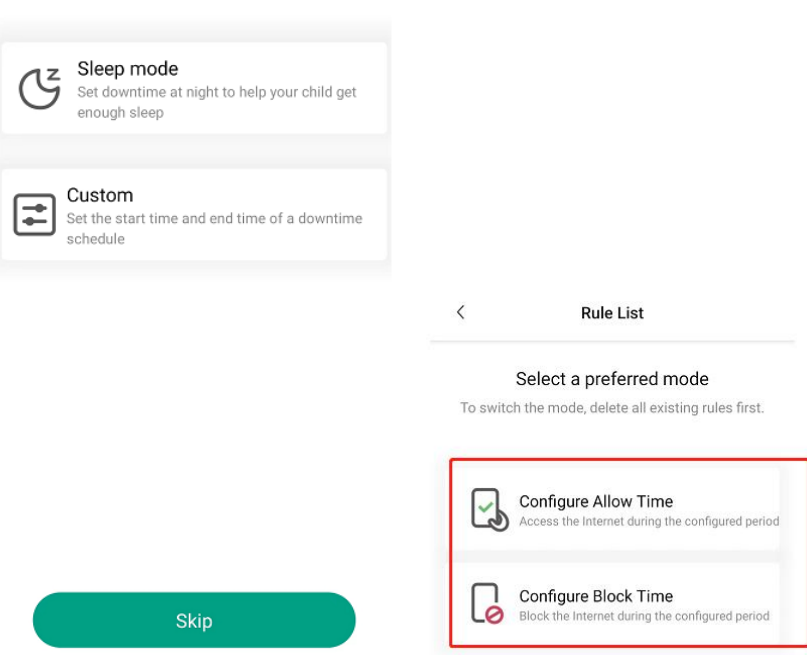

d Select a mode, configure the start time and end time for a rule, and tap **Save**. The schedule will be displayed.

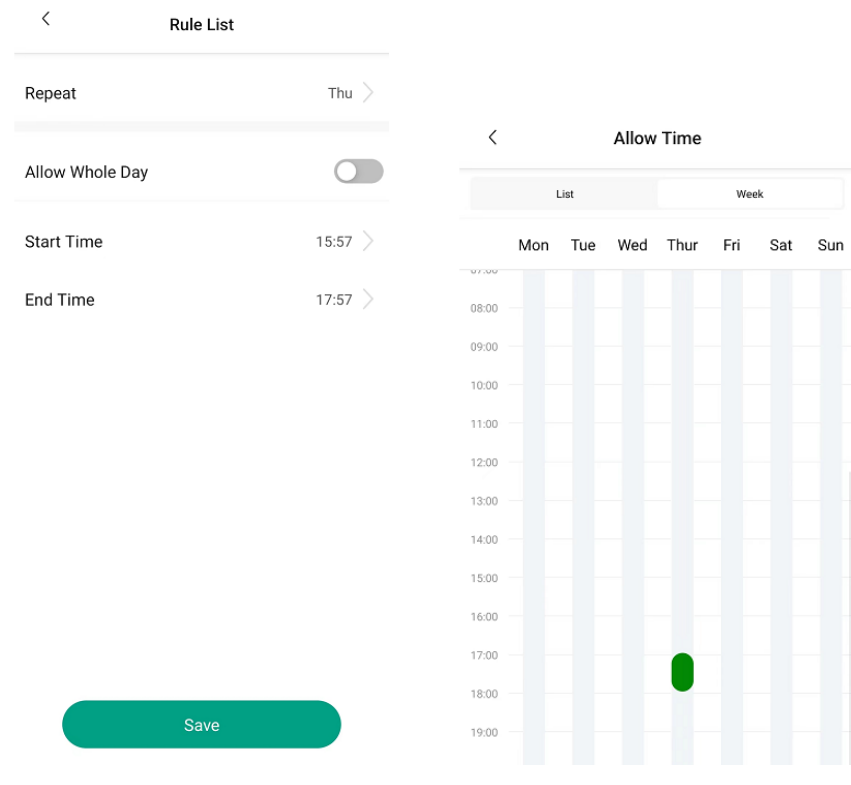

(2) Add or edit a rule.

a Click any rule on the **Parental Control** page to enter the rule list.

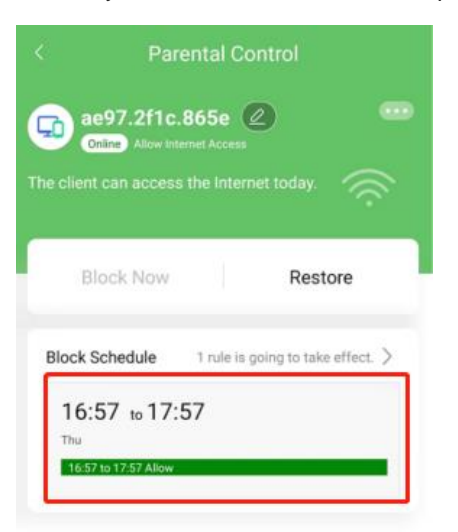

b Tap a rule to enter its page. Click **Add Rule** to add a rule.

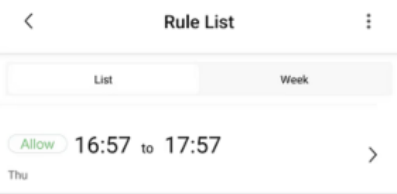

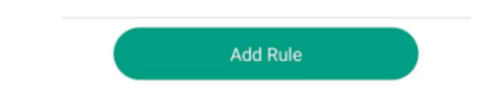

- (3) Block Internet access
	- a Tap **Block Now** and select when to block the Internet access: immediately,15 minutes, 30 minutes, or 60 minutes later. After the timer expires, the device cannot access the Internet even when the time is in the allowlist.

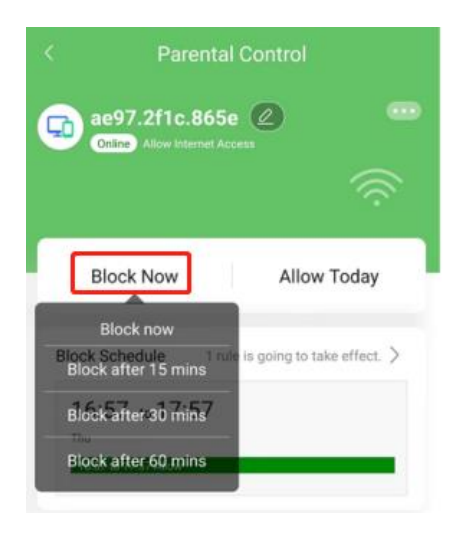

b Tap **Allow Today** to allow the device to access the Internet all day long.

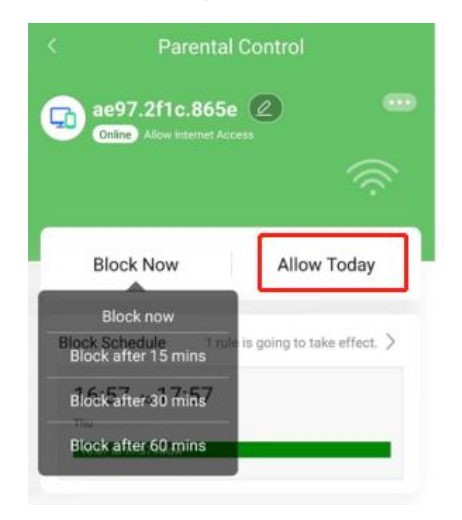

c Tap **Restore** to allow the device to access the Internet even at a blocked time. The device follows the configured schedule next day.

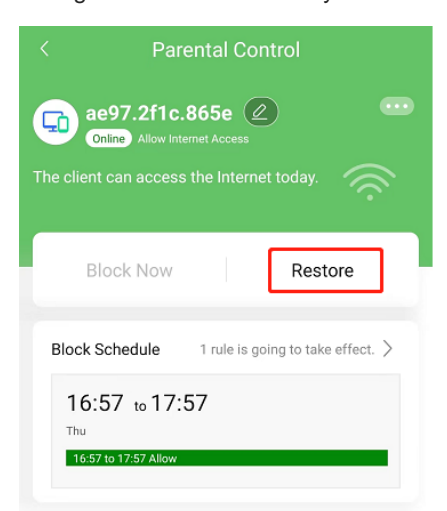

(4) Disable Parental Control

Select the target device. After entering its page, tap **Remove,** and the device will be disabled with parental control.

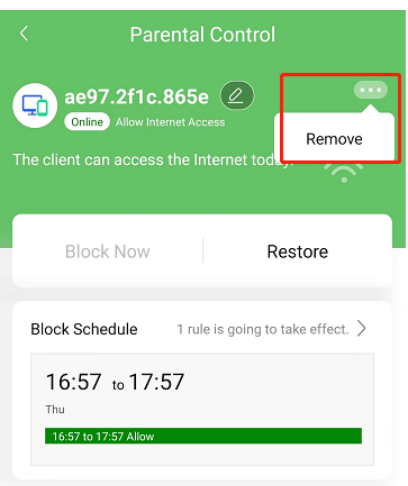

### <span id="page-48-0"></span>**13.3 How to configure parental control on eWeb?**

(1) Connect your PC to the LAN port of the EW, and log in by using the default IP of LAN port 192.168.110.1.

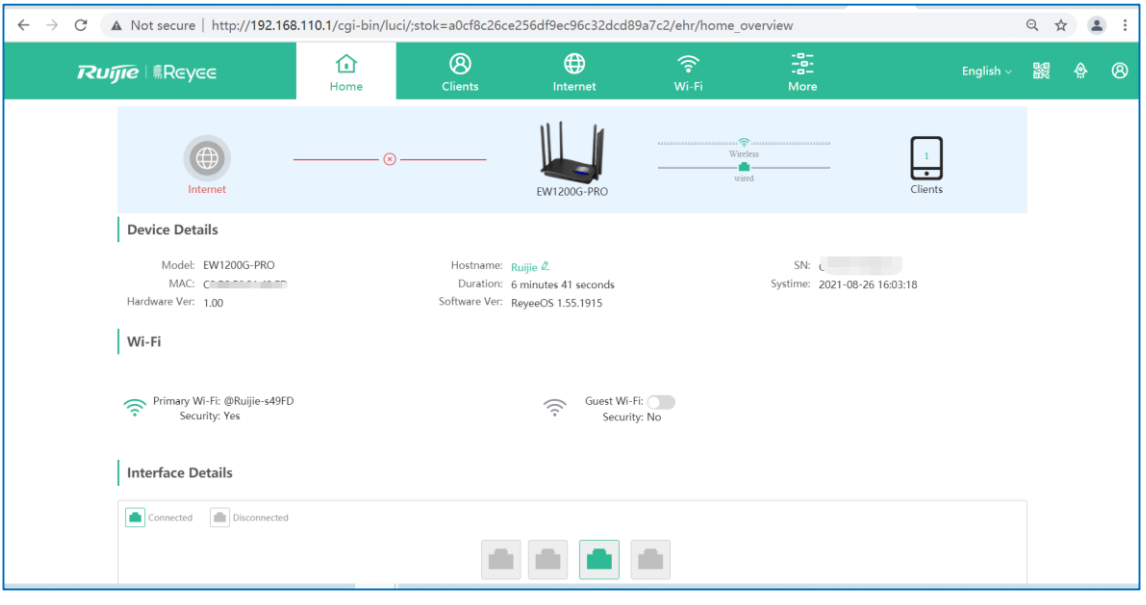

(2) Click **Clients** > **Block Time Management**

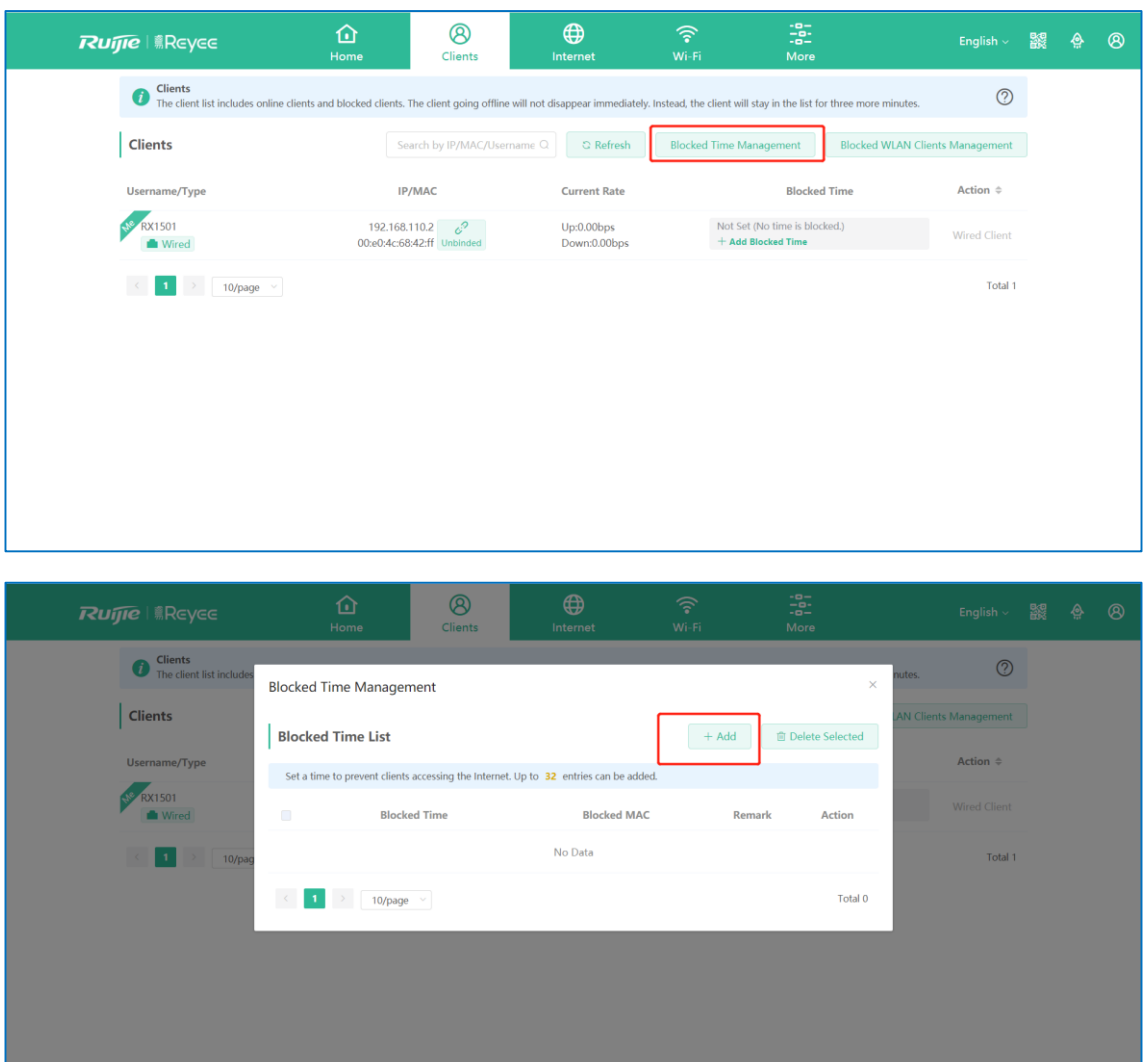

(3) Fill your kids MAC address, and choose the block time.

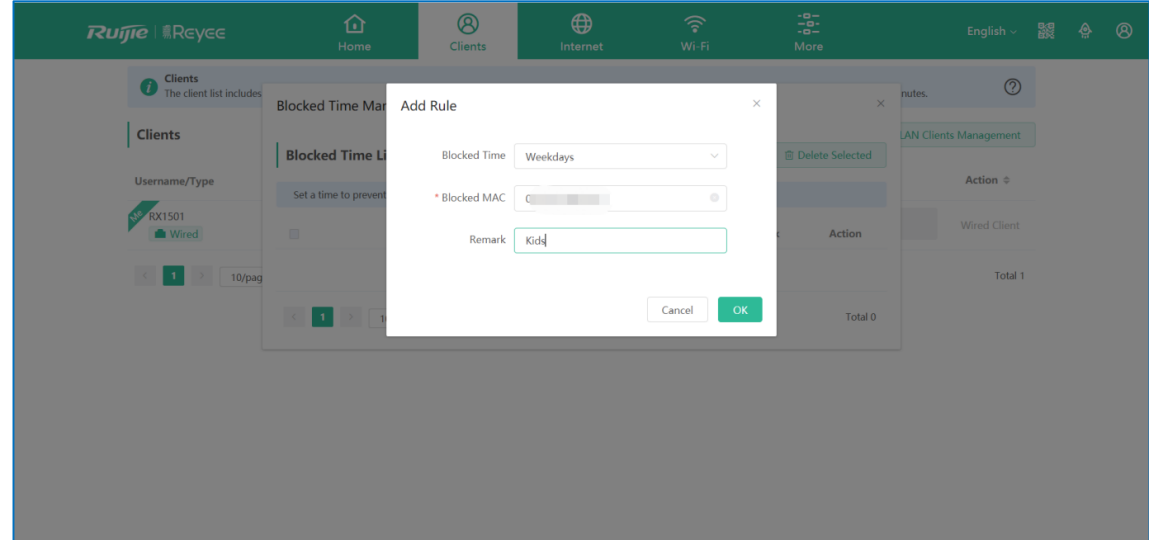

# <span id="page-50-0"></span>**13.4 What can I do if I fail to configure parental control?**

- (1) Check whether current time is within the range of blocked time that you scheduled before.
- (2) Check whether the MAC address of the device is correct.
- (3) Check whether you have enabled the Private MAC on your phone, if yes, please choose to **Use device MAC**.

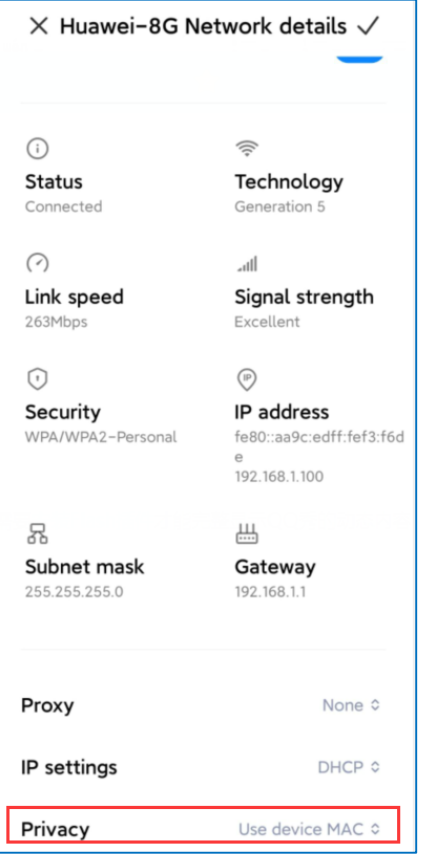

# <span id="page-51-0"></span>**14 Reyee EW series Parameters**

### <span id="page-51-1"></span>**14.1 Where can I find all parameters of mesh Routers?**

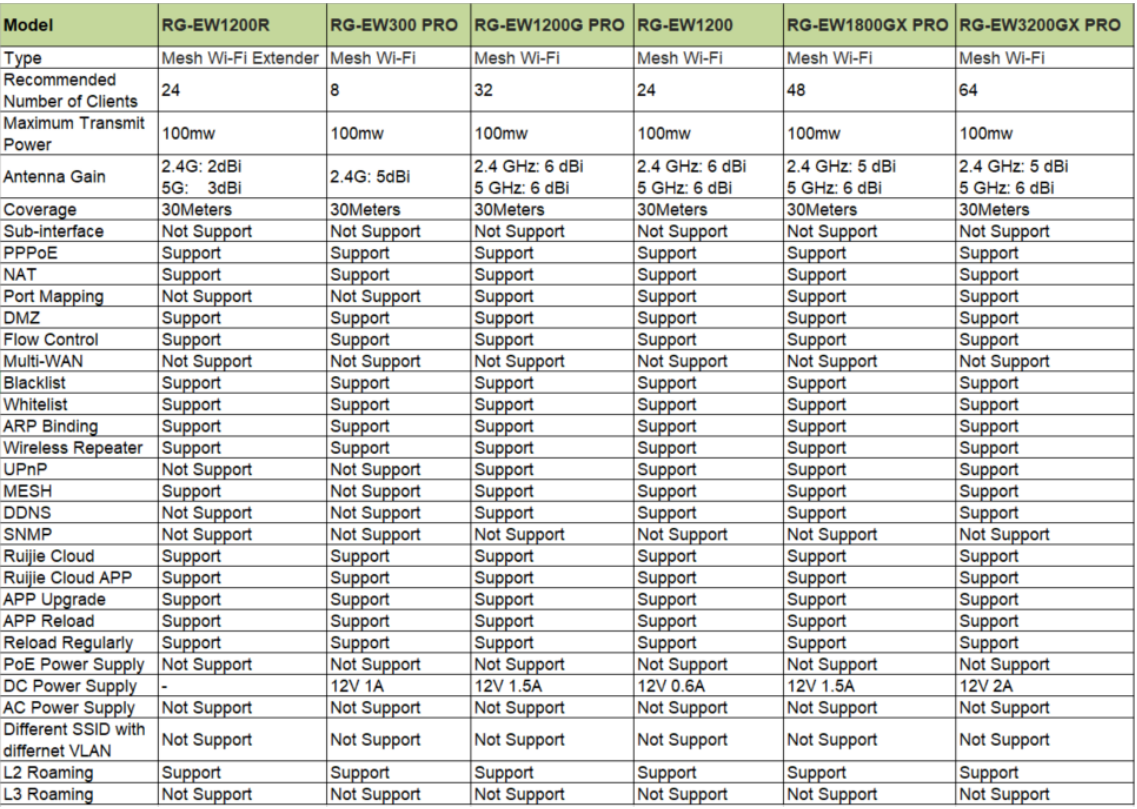

The following table lists the parameters of all EW series routers.

You can also view the parameters of the EW series routers by clicking the following link.

<https://community.ruijienetworks.com/forum.php?mod=viewthread&tid=1821&fromuid=545>

### <span id="page-51-2"></span>**14.2 What's the coverage of EW series products?**

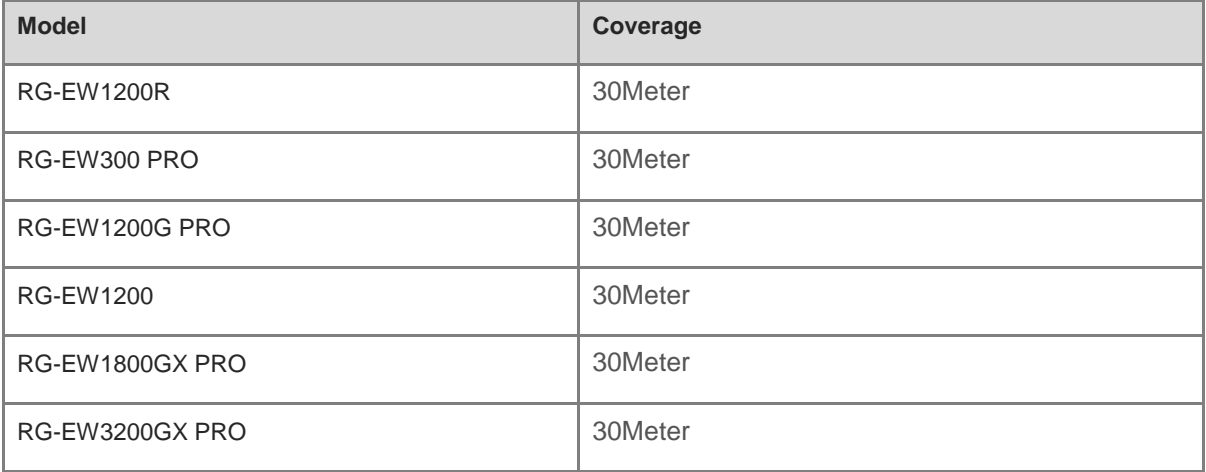

# <span id="page-52-0"></span>**14.3 What's the maximum number of recommended users of EW series products?**

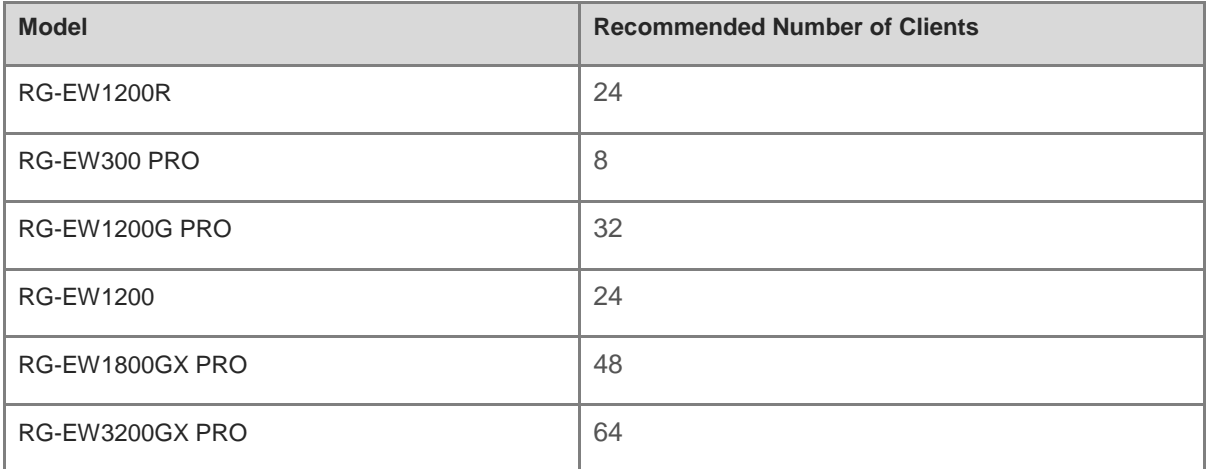

#### <span id="page-52-1"></span>**14.4 How many SSIDs can be created on EW series products?**

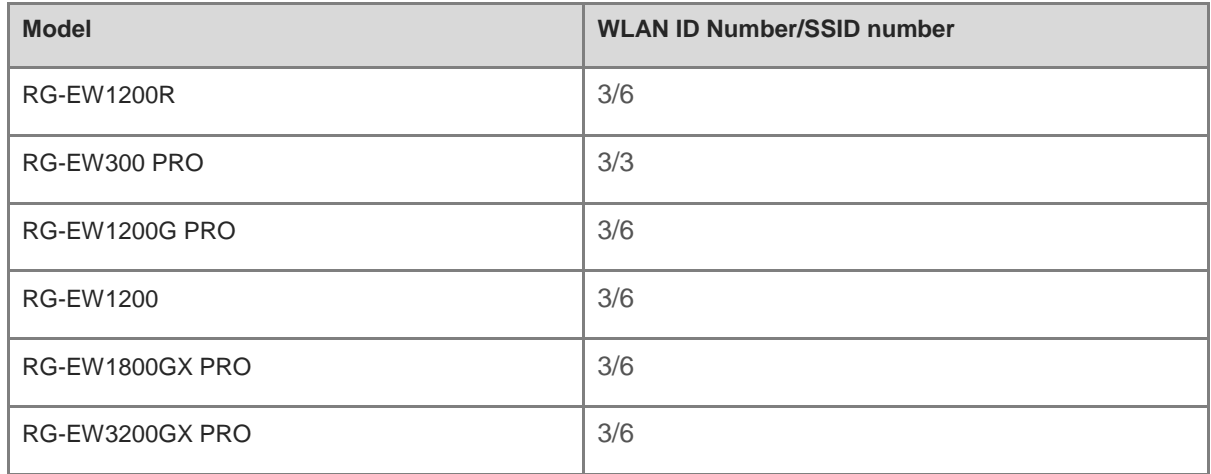

#### <span id="page-52-2"></span>**14.5 How many EW series products can be meshed?**

If point to point, EW can support up to three units.

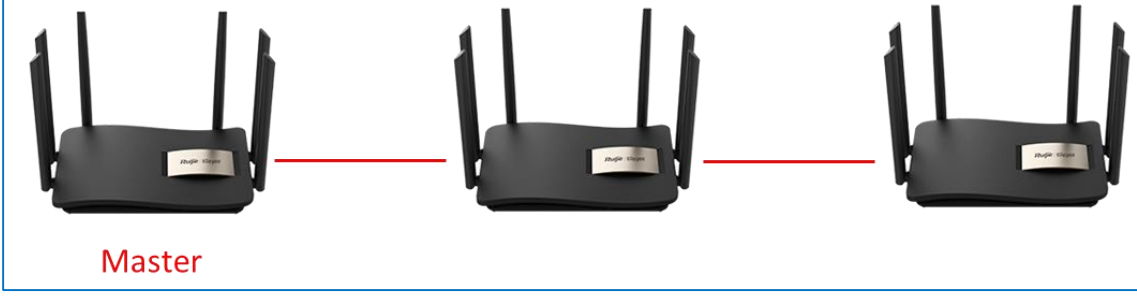

If point to multi-point, EW can support up to five units.

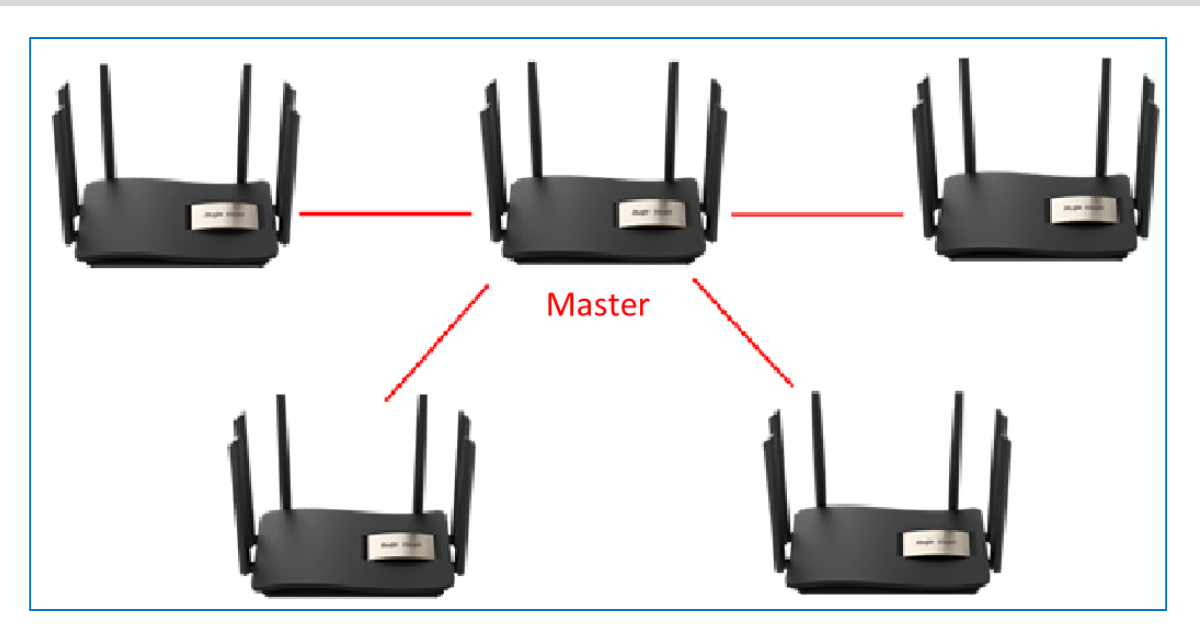

## <span id="page-53-0"></span>**14.6 Whether different EW series products can be meshed with each other?**

Yes, EW series products can mesh with each other except EW300 PRO.